# Product Manual

# RadiCentre® Modular Test System

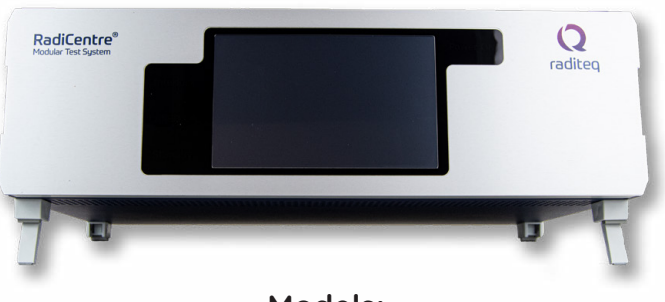

**Models:** CTR1009B - CTR1004B - CTR1001S

www.raditeq.com

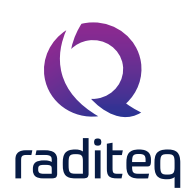

#### **RadiCentre® product manual**

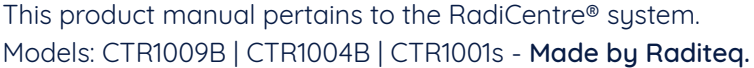

It is strongly advised that this manual is carefully read before operating this product and adhere to any safety instructions it might contain.

For your convenience a Quick Start Guide has been added to this product. This Quick Start Guide contains the basic start-up steps and the safety warnings.

Please keep the Quick Start Guide (and this product manual) close at hand.

If you have any questions please contact your local reseller or Raditeq.

#### Supplier Information

**Raditeq B.V.** Vijzelmolenlaan 3 3447 GX, Woerden The Netherlands

Tel.: +31 (0) 348 200 100 Internet: www.raditeq.com Email: support@raditeq.com

All trademarks used in this manual are the property of their respective owners

Publish date: 21/10/2020

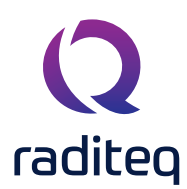

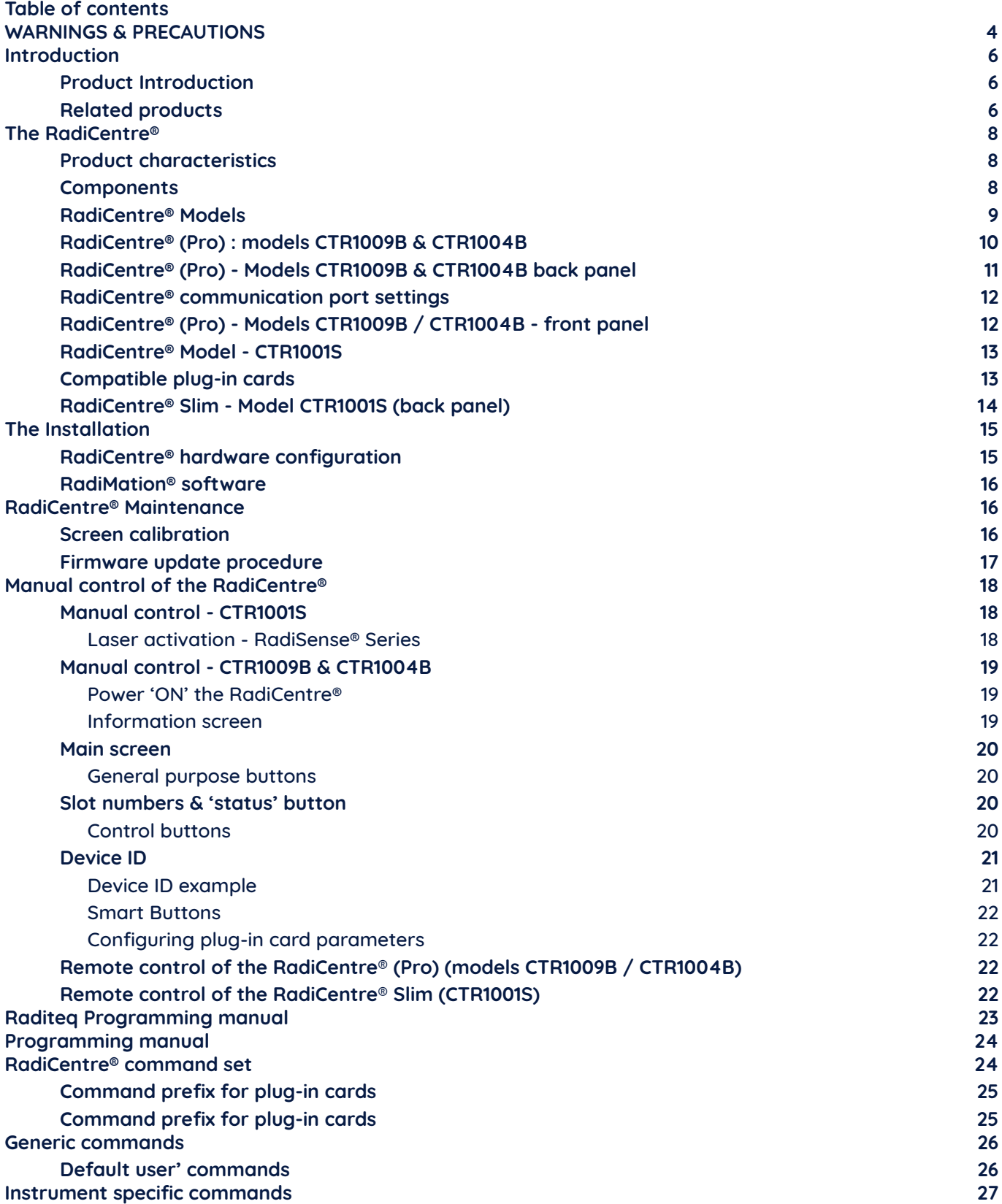

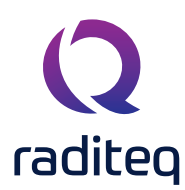

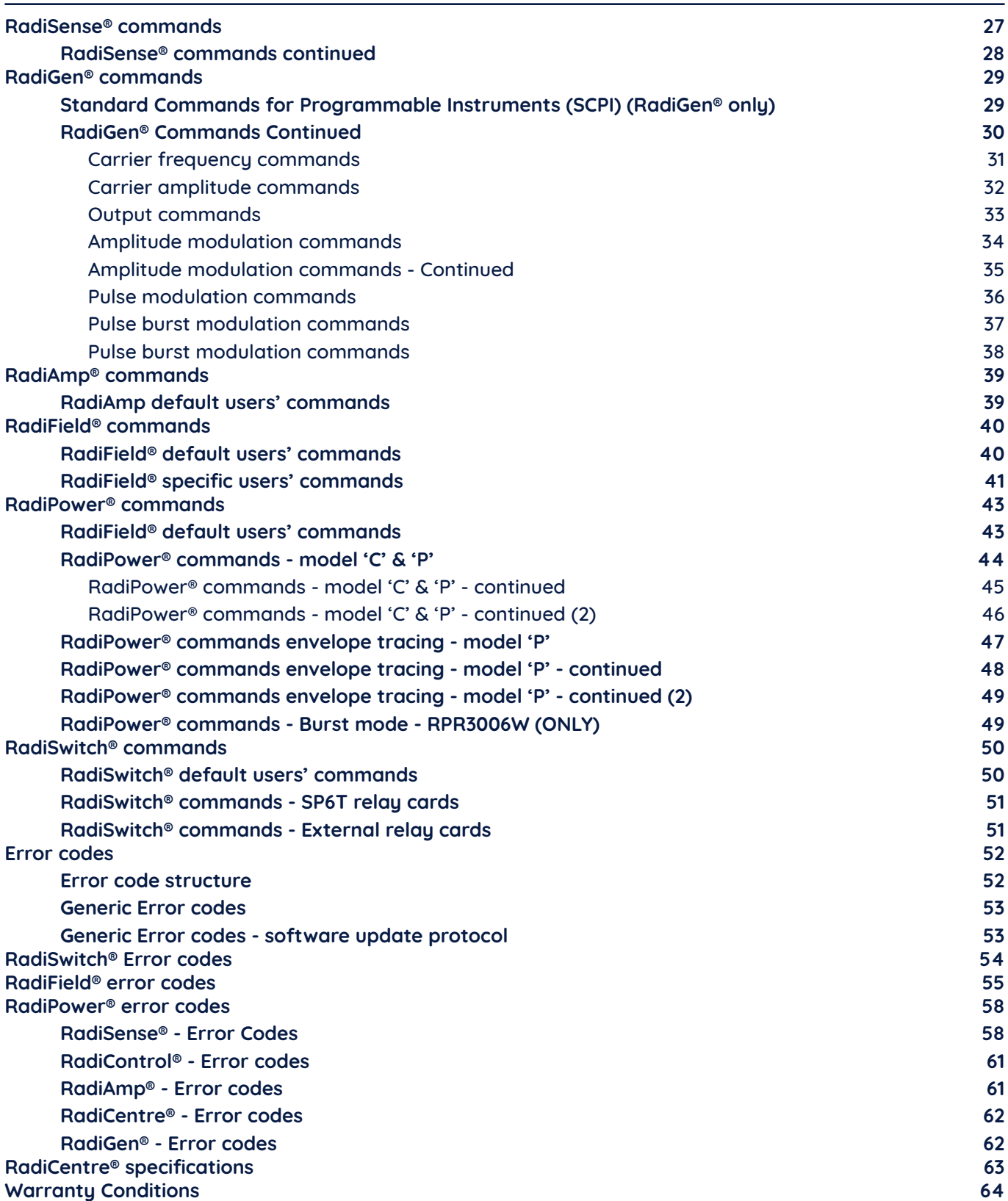

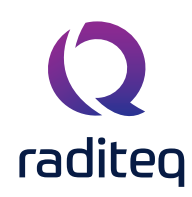

#### **WARNINGS & PRECAUTIONS**

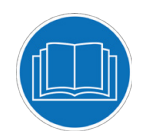

Read the contents of this product manual carefully and become familiar with the safety markings, the product instructions and the handling of the system. Please refer to the applicable product manual(s) for further information regarding the operation and control of the product(s).

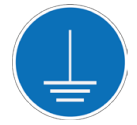

This product requires a protective earth connection. The mains power source for the equipment must supply an uninterrupted safety ground to the IEC input connector(s).

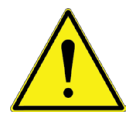

To make the product as safe as possible, this plug-in card has its own safety interlock system that is designed to work with the RadiCentre® series.

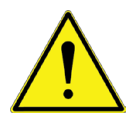

Only Raditeq qualified maintenance personnel is allowed to perform maintenance and/or repair service on the equipment.

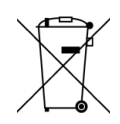

This product® contains materials that can be recycled and reused to minimize material waste. At the 'end-of-life', specialized companies can dismantle the discarded system to collect the reusable and recyclable materials. If your product is at its 'endof-life', please return it to your local reseller or to Raditeq for recycling.

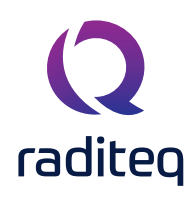

#### **WARNINGS & PRECAUTIONS**

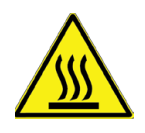

Please make sure that (at least) one slot of 1U height is kept empty below the RadiCentre®, to ensure enough cooling of the system through the bottom air inlets of the cabinet. The temperature of the amplifiers inlet cooling air must not exceed +45°C. The outlet air temperature should be maximum 20° higher that the inlet temperature.

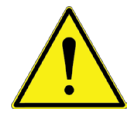

Position the product in such a fashion that power cables are easily accessible or connect the equipment to a mains network that can be easily disconnected from the mains.

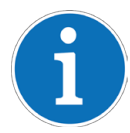

For cleaning, use a clean, dry cloth (or a damp cloth where needed) and wipe the surface of equipment.

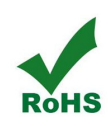

This product contains no hazardous substances as described in the RoHS Directive (2015/863/EU).

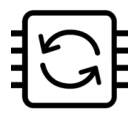

This product contains embedded software, which is field upgradeable from the RadiCentre® using the USB-A connection port on the backside panel of the RadiCentre®. For more information about updating your Raditeq plug-in card, please read the RadiCentre® manual.

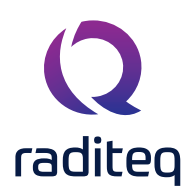

#### **Introduction**

#### **Product Introduction**

EMC test systems can vary, from simple systems with one or two instruments, to complex installations with several integrated measurement instruments. Often even turntables and antennas can be controlled. To enable fully automated testing, these devices, as well as the connections between amplifiers, power meters, antennas and measurement receivers, need to be effectively controlled in an automated manner.

With the introduction of the RadiCentre®, cost effective, fully automated testing has finally become a reality. The RadiCentre® is designed for flexible configuration of an EMC test facility and contains up to seven independent slots that can contain any combination of different available plug-in cards. These cards determine the test facilities and are controlled through the RadiCentre®, possibly in combination with the RadiMation® software.

All plug-in cards are controlled via front-panel touchscreen on the RadiCentre® or can be addressed by the available interface ports; USB or LAN (GPIB optional) in combination with RadiMation® EMC test software (not standard included, but offered as separate product), or any other software package using the command set as defined in this programming section of this manual.

#### **Related products**

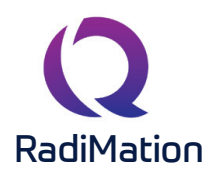

#### **RadiMation® Automated EMC/RF Test Software**

RadiMation ® is the EMC software package from Raditeq. RadiMation is used for remote control and automated RF and EMC testing. In combination with the RadiCentre® the software really shines brightest and enables the user fully automated and effective EMC and RF testing. Plug-in cards and modules are sold separately.

The patented RadiField® Triple A is no less than a revolution in EMC immunity testing. A complete paradigm shift involves a combination of high-level integration and a field combining technique, making several discrete components like combiner, coupler, power meters and cabling superfluous. This product is sold separately.

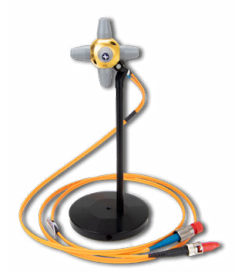

#### **RadiSense® 10 Electric field probe**

**RadiField® Electric field generator**

The RadiSense® 10 Electric field probe is currently the most accurate electric field probe available on the market. This probe operated from the RadiCentre® can measure up to 10 GHz.

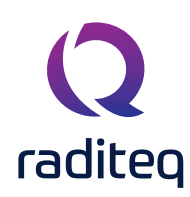

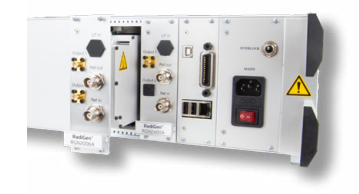

#### **RadiGen® RF signal generators**

An important part of an EMC immunity test system is the RF signal generator, that provides the carrier signal at a certain frequency with different kinds of modulation. This carrier signal should be fast, accurate and without unwanted glitches or overshoot. The RadiGen® range of EMC/RF signal generators are the perfect solution for these applications.

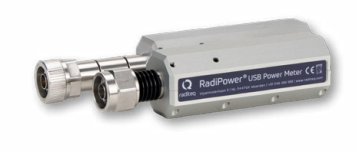

#### **RadiPower® RF power meters**

The RadiPower is a RF power head designed for CW power measurements during EMC testing. A range of power heads is available to measure RF power from 4 kHz up to 18 GHz. The RadiPower is an affordable, fast and accurate RF power head with USB interface for easy connection.

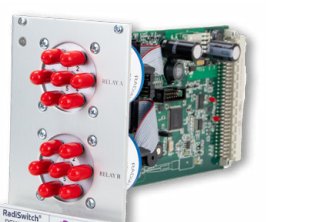

#### **RadiSwitch® Coaxial switch cards**

The RadiSwitch is a series of RF switching plug-in cards for fully automated EMC testing. EMC test systems are often complex installations with many different test and measurement instrumentation. To enable full automated testing, all measuring instruments as well as the connections made between amplifiers, power meters, antennae and EMI receivers should be selected in an automated manner. The RadiSwitch is especially designed to switch RF signals between multiple instruments during EMC measurements.

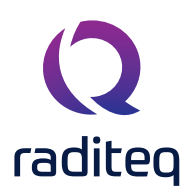

#### **The RadiCentre®**

#### **Product characteristics**

#### **Flexible**

Enabling effective and fully automated testing, the RadiCentre® modular test system (model CTR1009B) contains seven versatile plug-in card slots. These slots can be configured with any combination of different Raditeq plugin card instruments at the user's choice. The available plug-in card instruments can be combined as desired, allowing multifunctional combinations meeting different applications.

#### **Easy to Use & Maintain**

Every plug-in card is automatically recognized, initialized and ready for use when the card is inserted into the backplane and the RadiCentre® is restarted. The user can configure and control the functionality of each plugin card instrument with the TFT touchscreen (models CTR1009B and CTR1004B). The system can be easily expanded by adding plug-in card instruments. The internal firmware can be upgraded 'in the field' by USB stick, allowing easy maintenance and minimum downtime.

#### **Space Efficient**

The RadiCentre® allows the user to configure up to seven plug-in card instruments into a mainframe of just three units height (models CTR1009B and CTR1004B). In comparison to a conventional setup a controllers, probes, switches and other equipment require one or two slots in a 19" cabinet. subsequently the RadiCentre® is very space efficient way to configure and control your EMC test setup.

#### **Linux**® **Based & Software Upgrades**

The RadiCentre® system contains a powerful embedded processor to control all plug-in cards and to interface with the user and/or an external computer. The operating system of the RadiCentre® is Linux® based, resulting in an extreme stable operating environment with a fast start up time and high performance. All the embedded software is stored in flash, making it easy to upgrade the system with new versions and future functionality.

#### **Components**

The RadiCentre® is delivered with the following items:

- The RadiCentre®, Pro or Slim mainframe (models: CTR1009B, CTR1004B or CTR1001S)
- USB cable
- Interlock connector: Binder 3-way plug (Slim) or ¼" stereo jack (Pro)
- Mains power lead (Pro) or AC/DC power adapter (Slim)
- Set of 19" mounting brackets (Pro)
- USB stick containing the (digital) user manual and quick start guide

#### RadiCentre® Product Manual CTR1009B | CTR1004B | CTR1001S

#### **RadiCentre® Models**

#### RadiCentre® Pro - CTR1009B

The RadiCentre® Pro provides free space for seven plug-in cards in a desktop model with touchscreen. This model is also 19" rack mountable.

#### The RadiCentre® provides free space for two plug-in cards in a desktop model with touchscreen. This model

RadiCentre® - CTR1004B

is also 19" rack mountable.

#### RadiCentre® Slim - CTR1001S

The RadiCentre® Slim is the entry version of the RadiCentre®. It provides space for one plug-in card in a table top enclosure. To minimize the cost of the RadiCentre® Single, local controls, such as a touchscreen display, are not included in this model.

Note that the beazle of the RadiCentre® single slot is stackable.

#### **Detailed information**

The details of these models will be provided in the following chapters. Please read the chapter(s) applicable to your RadiCentre® model(s).

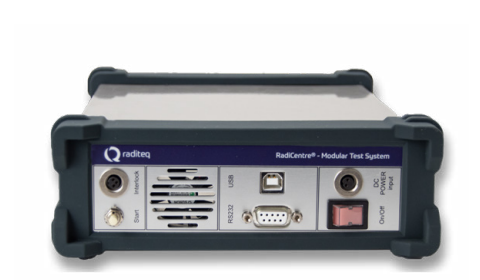

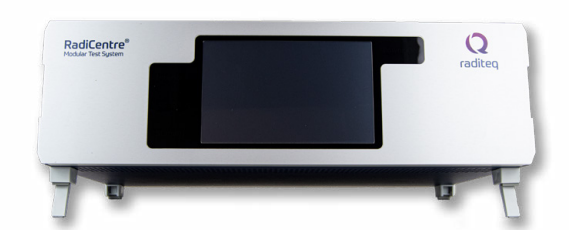

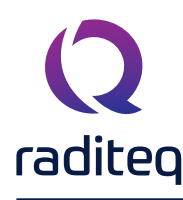

#### **RadiCentre® (Pro) : models CTR1009B & CTR1004B**

The RadiCentre® Pro (7–slot, CTR1009B) and RadiCentre® (2–slot, CTR1004B) modular test systems are both 3U high and are standard delivered for usage as a desktop model with mounting (tilt) feet. The unit can also be fitted into a 19" rack when using the 19" brackets that are standard supplied.

The only difference between the RadiCentre® Pro and the RadiCentre® models is the number of slots. The RadiCentre® Pro has in total nine (9) slots and the RadiCentre® has four (4) slots. Two dedicated slots are used for the power supply (PSU) plug-in card and the main processor (CPU) plug-in card. This means that each model has respectively seven (7) and two (2) free available slots for custom selectable plug-in cards.

The slots are numbered from left to right (looking from the back of the system) and are shown on the touchscreen display. For the RadiCentre® Pro (9-slots) this means that slots numbered 1-7 are available for plug-in card instruments and slots 8-9 are dedicated for the CPU and PSU plug-in cards. For the RadiCentre® (4-slots) this means that slots 1-2 are available and slots 3-4 are dedicated.

The dedicated slots are used for the embedded Linux™ computer (CPU) plug-in card and power supply (PSU) plug-in card. Be noted that these plug-in cards cannot be placed in any other slot. The power supply card has a connection for an external interlock. The processor card has different control interfaces such as Ethernet (LAN), USB and GPIB (optional) to control the RadiCentre® from a computer. Both models can be controlled manually through the touch-screen display on the front panel.

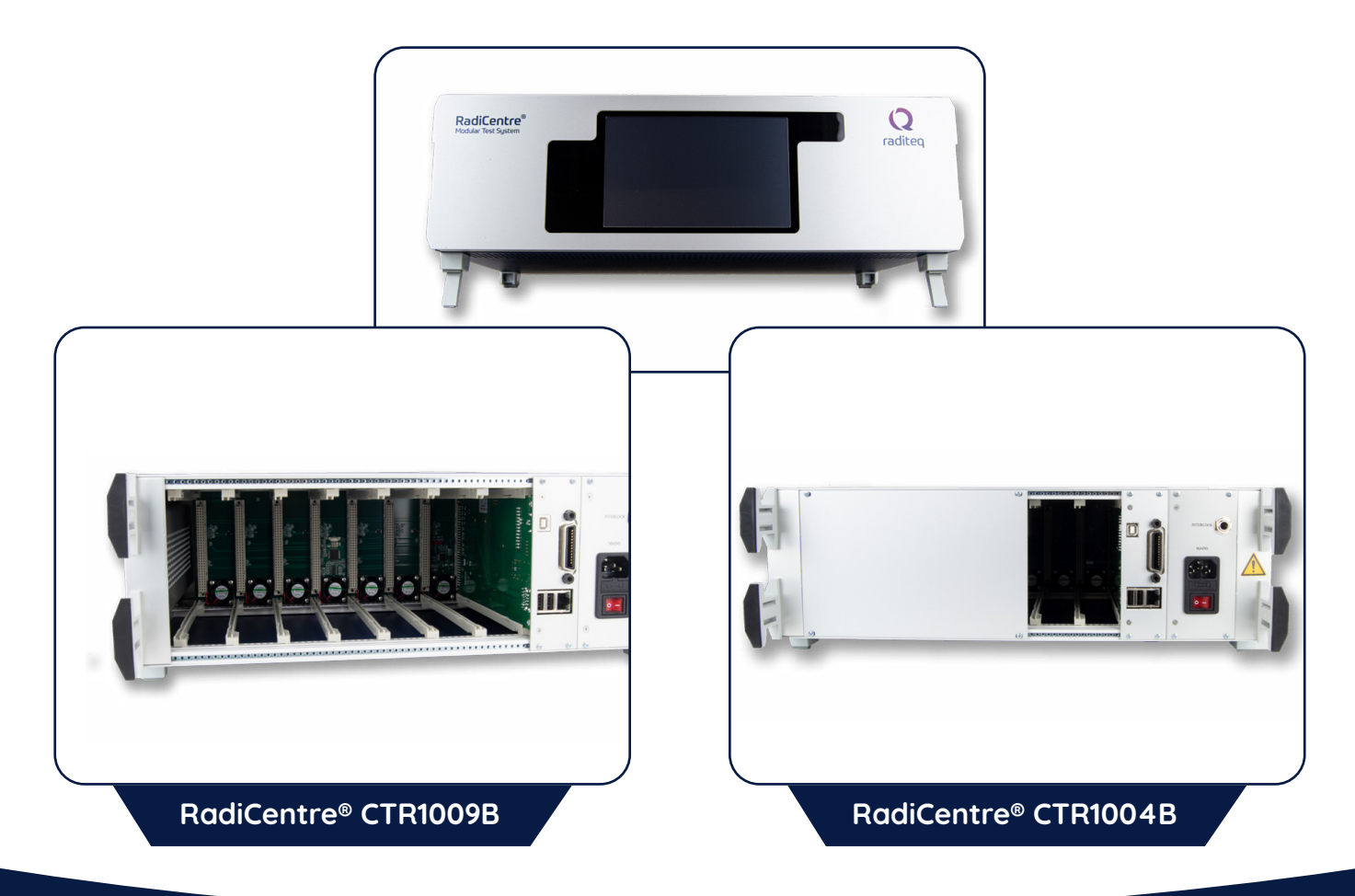

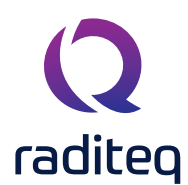

#### **RadiCentre® (Pro) - Models CTR1009B & CTR1004B back panel**

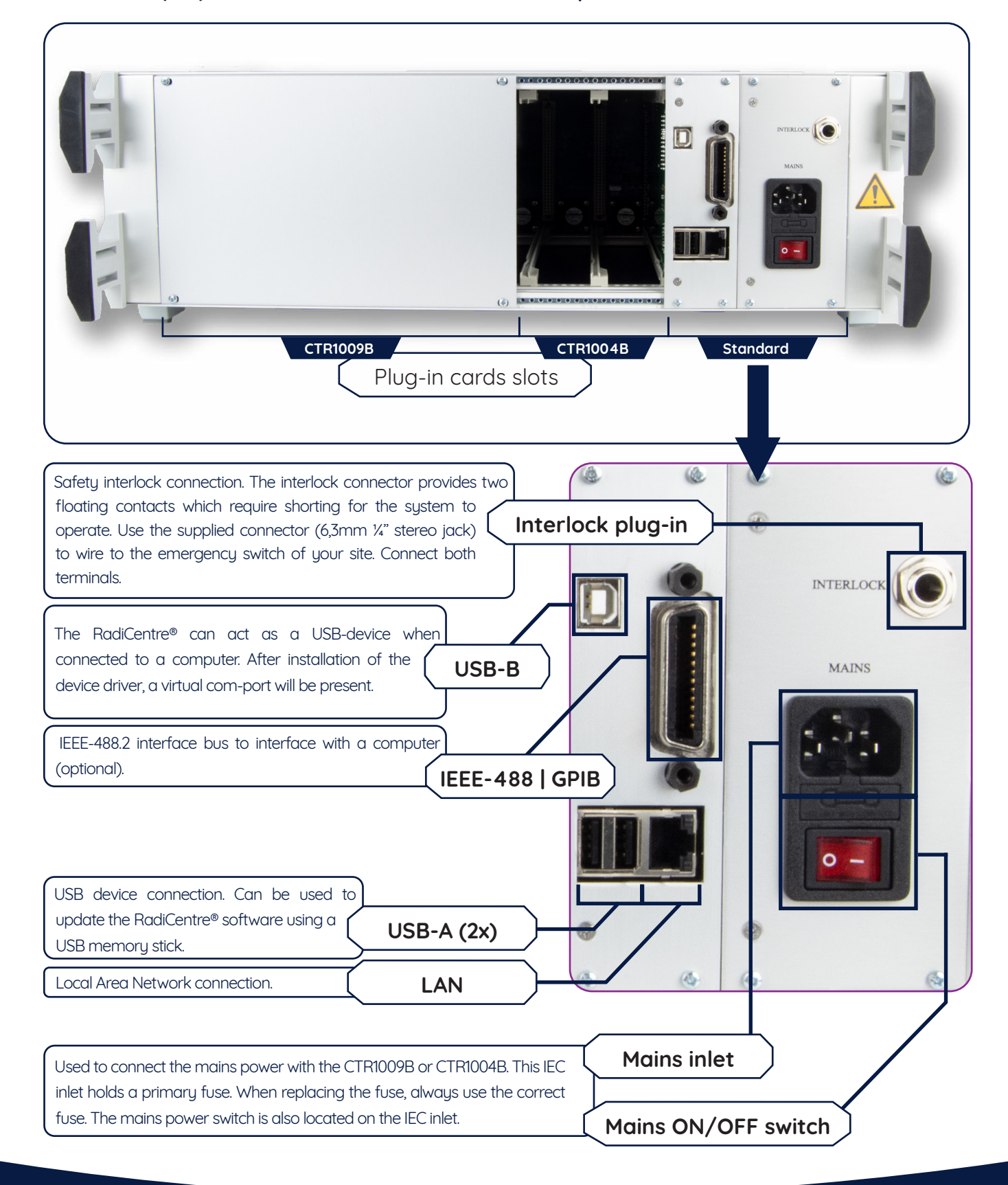

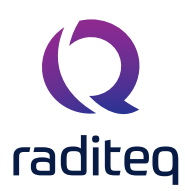

#### **RadiCentre® communication port settings**

The RadiCentre® can be software controlled using different PC interface ports. The default settings for the communcation ports are as follows:

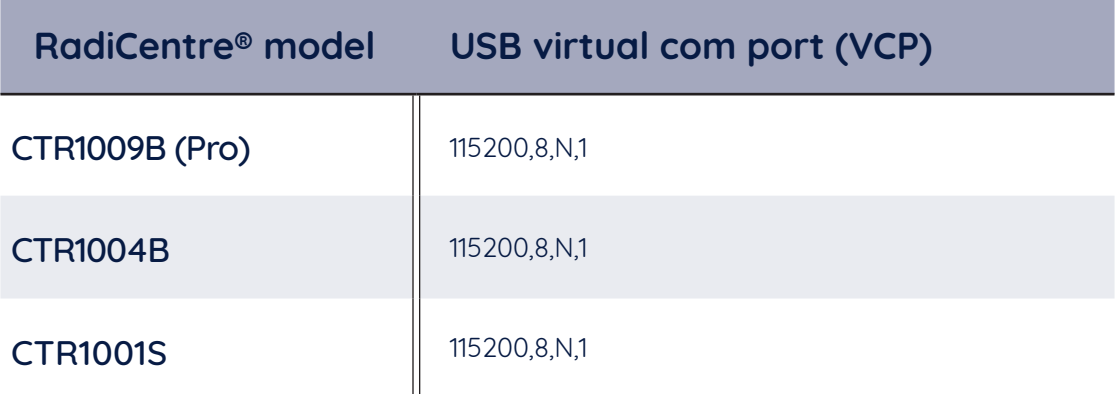

#### **RadiCentre® (Pro) - Models CTR1009B / CTR1004B - front panel**

The RadiCentre® front panel contains a 7" widescreen color TFT touchscreen that is used to visualize and control the status of all the installed plug-in cards.

Next to the screen are four LED indicators that show the system status:

The "STANDBY" LED appears next to the lower left side of the screen and lights up while the system is in standby mode. The mains power switch on the PSU plug-in card should be in the 'ON' position. **The "STANDBY" LED** 

The "POWER ON" LED appears next to the upper right side of the screen and lights up when the RadiCentre® system is switched 'ON'. **The "POWER ON" LED**

The "LASER ON" LED appears next to the lower left side of the screen and lights up when the LASER of (one or more of) the laser powered plug-in cards (such as the RadiSupply® for the RadiSense®) is active. **The "LASER ON" LED**

> WARNING! For safety reasons, never disconnect the fiber optic cables when one of the LASERS is switched on.

The "INTERLOCK" LED appears next to the lower left side of the screen and lights up if the external interlock is open, or when an interlock error occurs in one of the plug-in cards. **The "INTERLOCK" LED**

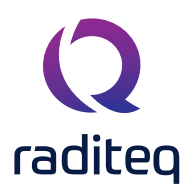

#### **RadiCentre® Model - CTR1001S**

The RadiCentre® Slim 1-slot (CTR1001S) is the entry level version of the RadiCentre®. It provides space for one plug-in card in a table top enclosure. Please refer to the compatible plug-in cards below to see which plug-in cards work with the RadiCentre® Slim.

The plug-in card is inserted in the front of the RadiCentre® Slim. Each card that can be inserted in the RadiCentre® Slim can act as a USB device on your computer. A virtual COM-port will appear after installation of the USB driver. Use port settings: 115200,8,N,1 for this port.

The back panel of the RadiCentre® Slim contains all the cable connections. The power switch and DC-input can be found on this panel. The RadiCentre® Slim is powered by an external 12V/2A mains AC/DC adapter, which is delivered (standard) with the system.

#### Two communication ports are located at the middle of the back panel:

- One serial port with settings: 19200,8,N,1
- One USB-B connector.

The interlock connector and a push button to start the LASER are located at the top of the back panel. (Use of the LASER button is only applicable when used with a RadiSense® sensor.)

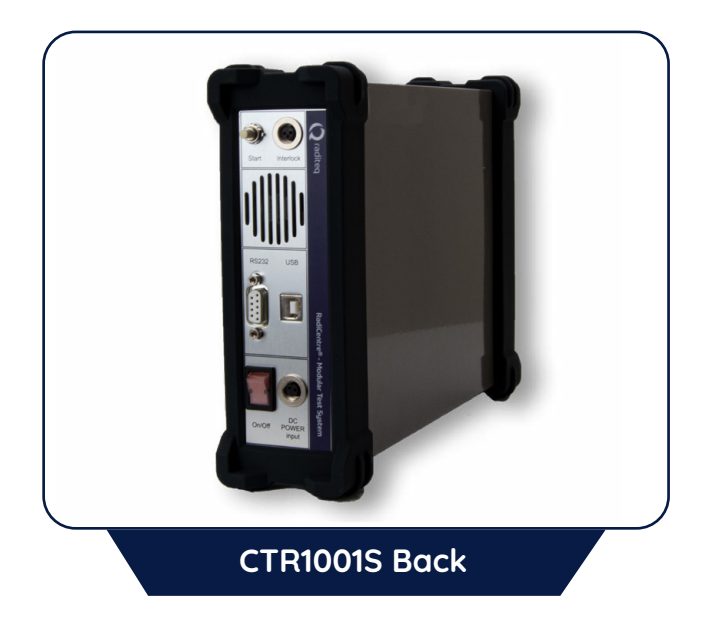

#### **Compatible plug-in cards**

RadiSupply® - plug-in cards for the RadiSense® series RadiSwitch® - plug-in cards with SPDT relays (SP6T relays can not be used!) RadiPower® - plug-in cards

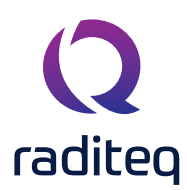

#### **RadiCentre® Slim - Model CTR1001S (back panel)**

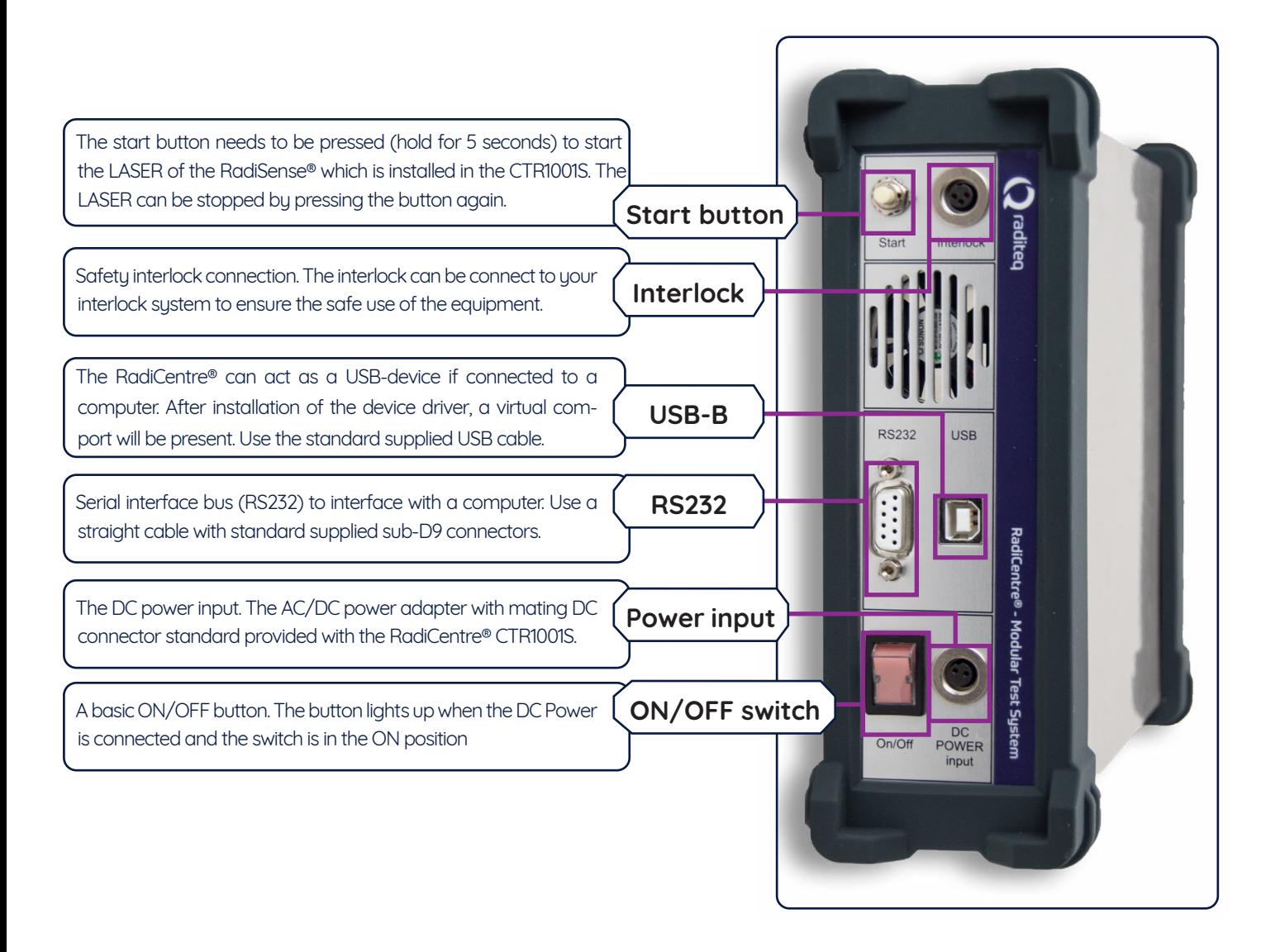

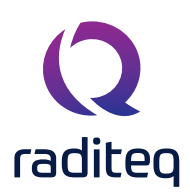

#### **The Installation**

#### **RadiCentre® hardware configuration**

The hardware configuration is carried out by the following steps:

- 1. Make sure that all the connections to the plug-in cards are made as described in the relevant manuals for these plug-in cards (manuals are found on: **www.raditeq.com/product-manuals**).
- 2. Make sure that the interlock connection of the RadiCentre® system is closed.
- 3. Depending on your model, plug the mains cord into the mains inlet of the RadiCentre® system or connect the mains adapter to the RadiCentre® Slim.
- 4. For the RadiCentre®, switch the main power switch, on the mains inlet, to the 'ON' position.
- 5. For the two and seven slot models, press (any point on) the front panel touchscreen to activate the RadiCentre®.

The RadiCentre® will automatically detect the installed plug-in cards and will display their controls on the display.

The system is now ready to be used.

In the case of the RadiCentre® (pro) models, the user can control the different plug-in cards through the touchscreen of the RadiCentre® system.

The main screen will display the slot locations and the plug-in cards located in these slots. These indications can be used to open the screens of the individual plug-in cards where the main parameters for these cards are visible.

REMARK - Please make sure that (at least) one slot of 1U height is kept empty above and below the RadiCentre® CTR1009B and CTR1004B models, to allow for sufficient cooling of the system through the bottom air inlets of the cabinet.

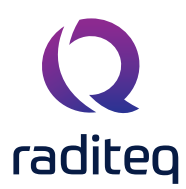

#### **RadiMation® software**

The RadiCentre® can be used to serve as a communication channel between Raditeq products and computer software like RadiMation®. This means that the RadiCentre® can function on it own but can be controlled by software. The RadiCentre® it self does not require any software to operate and can be fully controlled manually. If you want to configure Raditeq products with RadiMation® please consult the specific product manual for more instructions.

#### **RadiCentre® Maintenance**

#### **Screen calibration**

The RadiCentre® (Pro) can be controlled through the front touch screen. This screen can be calibrated to ensure the best possible quality of use. The RadiCentre® (pro) is delivered with factory calibrated touch screen. **therefore only calibrate the screen for maintenance.**

Follow the following instructions to calibrate the touch screen:

- 1. Press 'Config' in the main screen to enter the main configuration screen.
- 2. Press 'Calibrate Screen' to enter the screen calibration window.
- 3. The screen calibration window contains four points. Touch the area with the red pulsating circles to calibrate the screen. Repeat this action for each of the four points. After an area has been pressed, the circle will turn black.

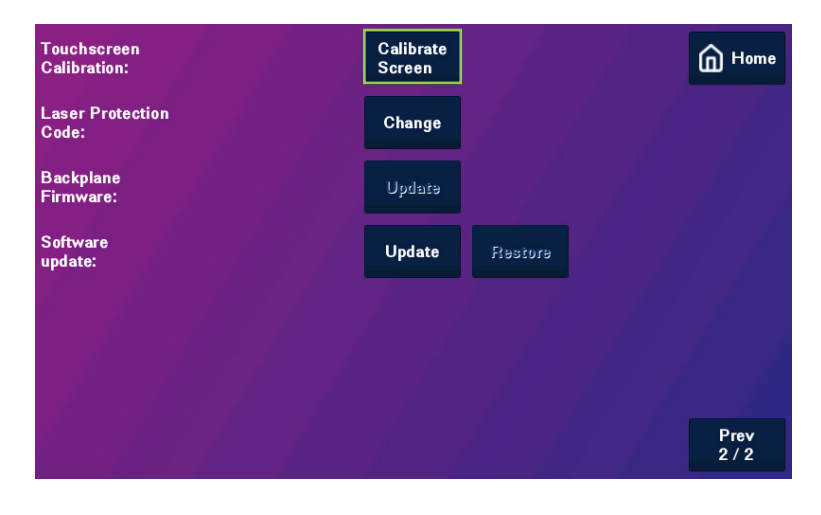

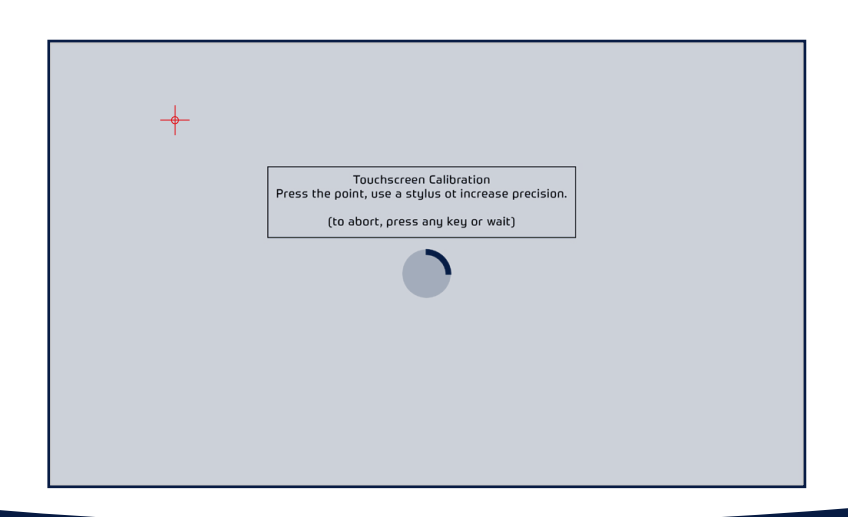

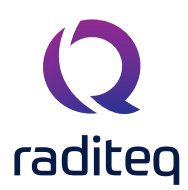

#### **Firmware update procedure**

Raditeq provides the embedded software for the plug-in cards. When a new version of this firmware is released, users can update the firmware of the RadiCentre® and/or each individual plug-in card themselves by using a USB memory stick.

Follow the instructions below to update the firmware of any plug-in card or the RadiCentre®:

- 1. Download the latest firmware of the device to be upgraded from our website: www.raditeg.com
- 2. Store the file(s) onto a USB memory stick with sufficient free space
- 3. Insert the USB memory stick containing the downloaded firmware into on of the USB ports at the backside of the RadiCentre®
- 4. Press the slot number of the plug-in card to open the slot configuration screen. This button can be found in the main screen, next to the status button of that plug-in card.
- 5. The slot configuration screen will display the actual software version of the plug-in card. If a newer software version is available, the 'Update Embedded Software' button will be enabled. (This button is always present in the screen, but is disabled if there is no new version present on the USB stick.)
- 6. Press 'Update Embedded Software' to open the software update screen. A screen dedicated to the software update will appear.
- 7. Read and follow the instructions on this screen carefully. Press 'Program' to update the software, or 'Cancel' to cancel or postpone the update. The update progress will be displayed on the screen.

#### **WARNING! – Do not turn off or interupt the device during the programming process.**

In some situations it is not possible to restore the software to the previous version (downgrade). if this is the case a notification will be displayed on the update screen.

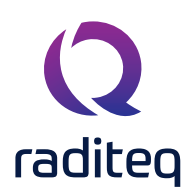

#### **Manual control of the RadiCentre®**

#### **Manual control - CTR1001S**

Manual control of the RadiCentre® Slim (model CTR1001S) is done through the 'ON/OFF' switch and 'START' button on the back panel.

#### Laser activation - RadiSense® Series

The RadiCentre® Slim (model CTR1001S) is often used in combination with the RadiSense® electric field probe series. The RadiSense® is a laser powered probe which is controlled from the RadiCentre®. As a basic safety measure the RadiSense® laser power card can only be activated by a 'laser code' and manual starting of the laser. As the RadiCentre® Slim does not have a touch-screen, the laser can be started as defined below.

#### To activate the laser in the RadiCentre® Slim, follow these steps:

- 1. Press the 'Start' button on the back panel of the RadiCentre® Slim and hold it.
- 2. Five loud 'beep' sounds should be heard; four short beeps followed by one longer beep.
- 3. On the fifth 'beep' the laser source is activated and the red 'laser ON' LED (on the RadiSupply® plug-in card) lights up.
- 4. Release the 'Start' button.

#### **This means that:**

- If the activation process is to be interupted, release the 'Start' button (before the fifth 'beep'). The laser will not be activated.
- If the activation process is interupted (and released 'Start' button by accident), the laser will not be activated.
- The user is warned by an audible warnig when the start button is pressed by accident (i.e. without the intention to activate the laser).

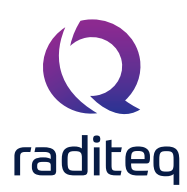

#### **Manual control - CTR1009B & CTR1004B**

Manual control of the RadiCentre® (Pro) is performed through the touchscreen on the front panel. The following chapters will describe the RadiCentre® user interface.

Please note that other firmware versions may look different and may support other functions.

#### Power 'ON' the RadiCentre®

The RadiCentre® (Pro) models can be manually operated from the front panel touch-screen. This includes the toggling from 'ON' and 'OFF'.

When the AC mains cable of the RadiCentre® is correctly plugged into the mains power socket and the mains switch is switches to 'ON', simply tap the touch-screen on any position to power 'ON' the RadiCentre®.

#### RadiCentre® Start up & New hardware

After power 'ON' the RadiCentre® internal operating system will be loaded and started. (taking about 20 seconds). When the RadiCentre® is turned on and started up it can detect if new hardware has been installed into one of the RadiCentre® slots. The RadiCentre® will give the instruction to install new firmware to support the new hardware. The Firmware can be downloaded from the raditeq website at: www.raditeq.com/ softwareupdate

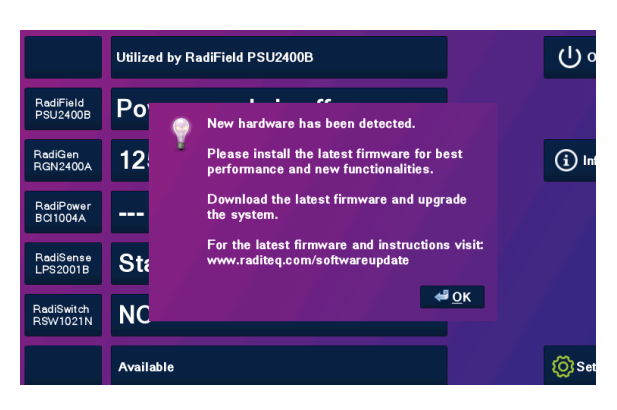

#### Information screen

When the Info button is tapped the 'Information screen' will be shown. This screen is displayed below and contains the following information:

- overview of all detected plug-in cards
- firmware version
- currently configured IEEE address (if applicable)

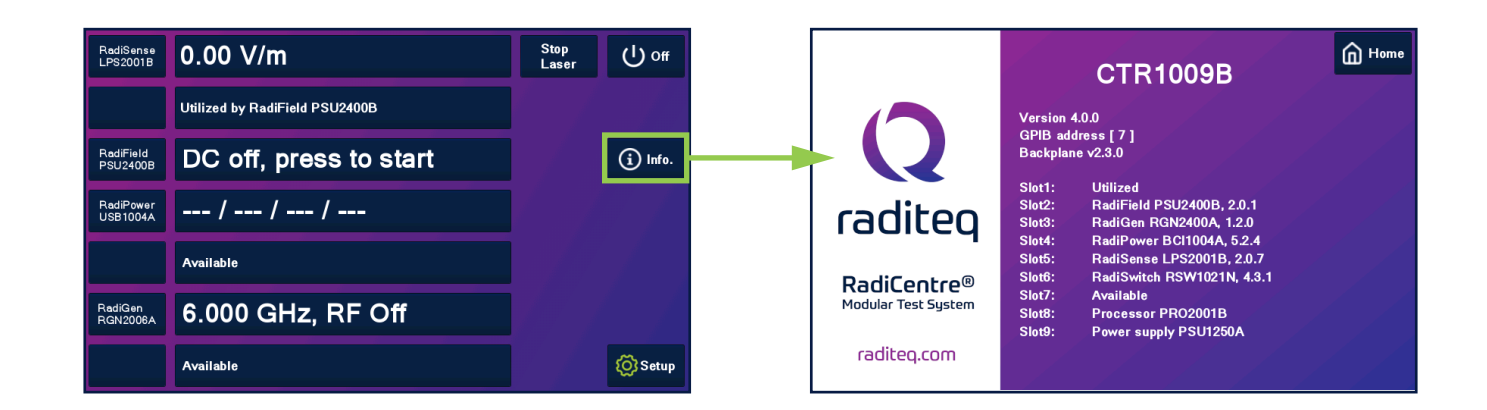

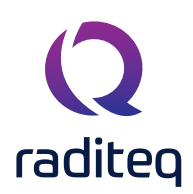

#### **Main screen**

On this page the 'main' screen of the RadiCentre® (Pro) is shown. This screen provides the user with an overview of the main parameters for each installed plug-in card, through the slots numbers and the 'status' buttons. These can, for example, show the actual field strength for a RadiSense® E-field probe or the positions of the different switches in case of a RadiSwitch® coaxial switch plug-in card.

#### General purpose buttons

A number of general purpose buttons are present at the right side of the 'main' screen. The general purpose buttons are present in every window of the RadiCentre® (when relevant).

The general purpose buttons and their functions are:

- **• 'Home' button** Pressing this button returns the user to the 'main' screen.
- **• 'Info.' Button** Pressing this button will show the user the RadiCentre® information window. In this window, the software and hardware versions of the RadiCentre® are displayed.
- '**Setup button** Pressing this button will show to the RadiCentre® configuration window. In this window, the IEEE address (if applicable) of the RadiCentre® can be changed.

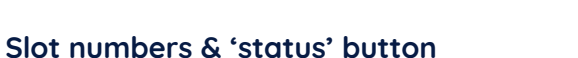

The numbers (1 to 7) at the left hand side of the 'main' screen indicate the available slot numbers of the system. If a card is present, the 'status' button will show information of that plug-in card. These indicate which cards are installed, and will allow the user to reach the dedicated 'main status' window. All relevant data and configuration will be shown for that specific plug-in card. If no card installed the 'status' button contains the text "Available".

#### Control buttons

Relevant control buttons will appear at the right hand side of the screen. Depending on the card type, the buttons are used to start the plug-in card or to control its status. Please refer to the manual of the relevant card type for more information.

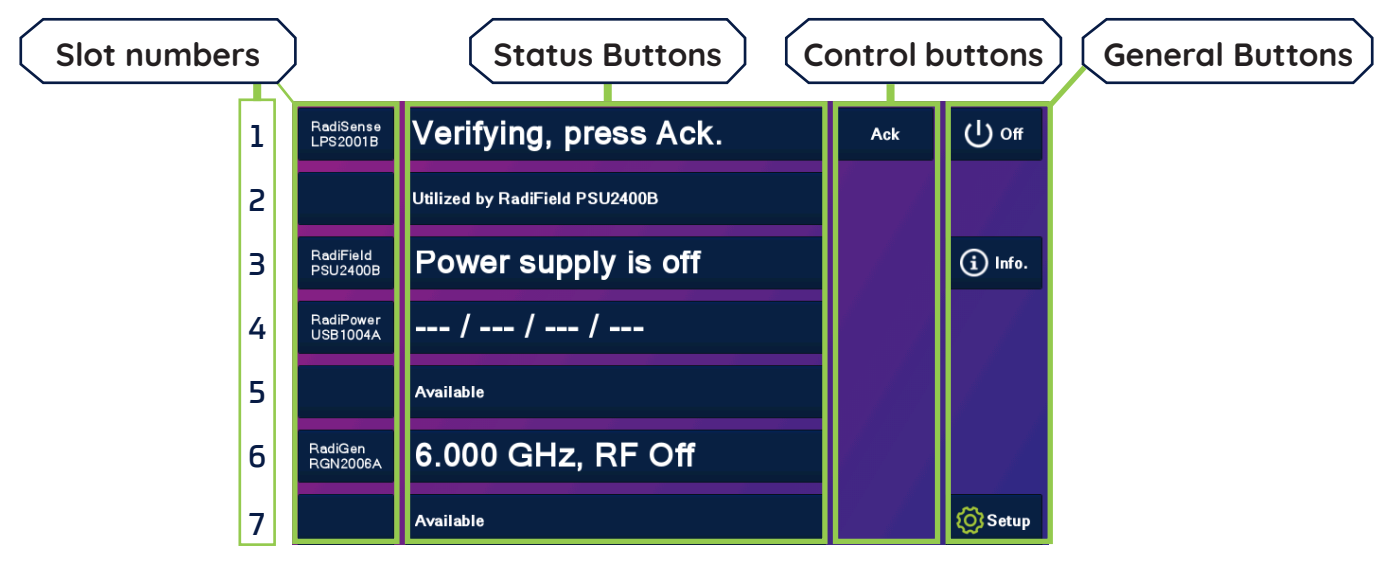

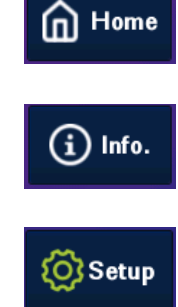

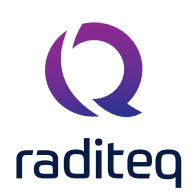

#### **Device ID**

In order to control a plug-in card in the RadiCentre® from a remote computer, the address (network or GPIB) of the RadiCentre® must be set correctly. In addition, each device in the RadiCentre® has its own unique number, corresponding with the slot number of the device. Look at the back panel of the RadiCentre® to determine the slot number of the device. When facing the back panel, the slots are numbered from left to right.

#### Device ID example

In this example the RadiCentre® (CTR1004B) is equipped with two seperate plug-in cards.

The Device ID is therefore made up out of; first the slot number and secondly the device port (if applicable). In the picture below you can see how the slot numbers of the RadiCentre® are arranged.

- RadiSense® LASER power supply
- RadiPower® Power Meter command card with 4 USB ports.

For example, a RadiSense® plug-in card is inserted in slot one (1) of a RadiCentre® Pro to control the RadiSense® plug-in card it needs to be commanded by the ID number: **1**

The RadiPower® plug-in card model USB1004A has four (4) USB ports. When this plug-in card is inserted in slot two (2) of the RadiCentre® and the user wants to send a command to one of the four (4) USB RadiPower® USB power meters, each command needs to be addressed to the correct port as

shown in the picture to the right:

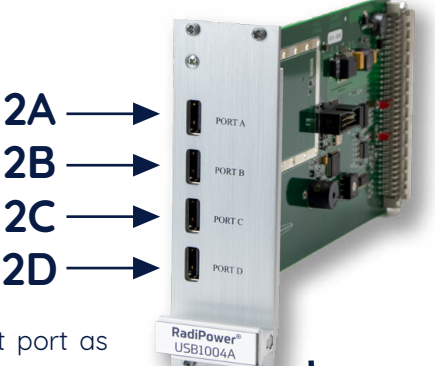

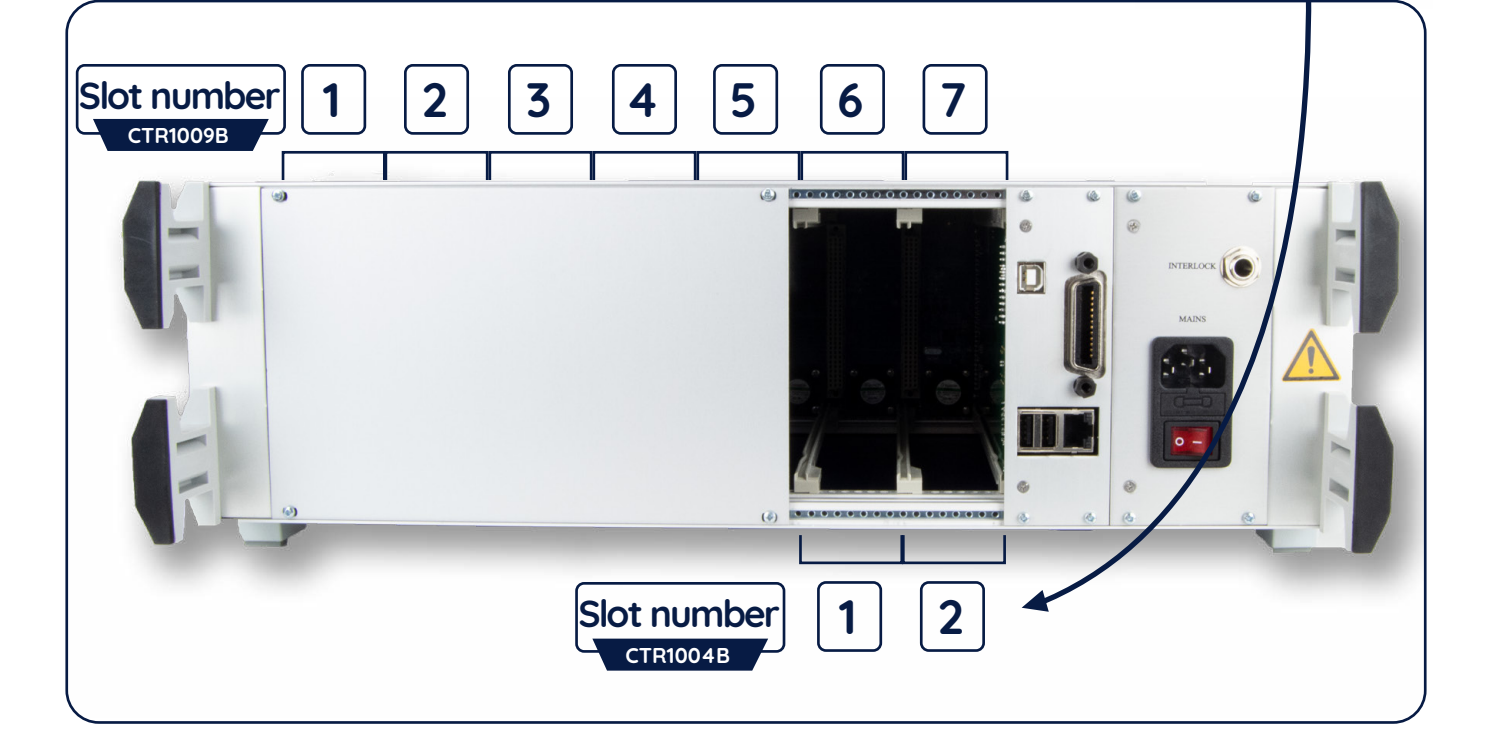

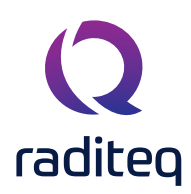

#### Smart Buttons

When tapping on of the slot numbers you will be redirect into the manual settings of the device. On this screen up to six (6) smart buttons are displayed. These buttons show a short overview of the status buttons of the other plugged in Raditeq cards. when tapped the user is redirected to the chosen Radiproduct.

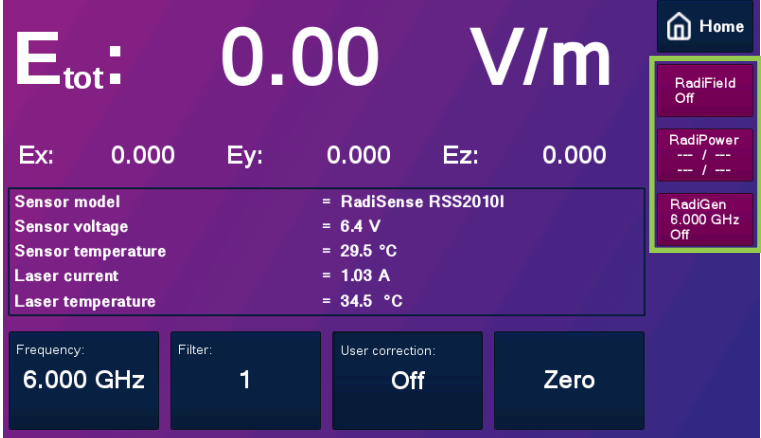

#### Configuring plug-in card parameters

When the parameters of a single plug-in card have to be adjusted, simply click on the 'status' button of that card in the 'main' screen. A dedicated configuration screen (the control screen) for that card will appear, allowing the user to change all the parameters of the relevant card. In addition, the data of the selected card will be displayed in a large font, allowing the user to monitor the data from a greater distance.

#### **Remote control of the RadiCentre**® **(Pro) (models CTR1009B / CTR1004B)**

The RadiCentre® (Pro) can be remotely controlled through either custom made software or the RadiMation® EMC software package from Raditeq nstalled on a PC.

Because these models can hold several plug-in cards, devices ID's and command prefixes are used. The use of Device ID's is explained in the following chapter. The command prefixes can be found in the programming manual which is part of this manual.

#### **Remote control of the RadiCentre**® **Slim (CTR1001S)**

The RadiCentre® Slim can be controlled remotely through either custom made software or the RadiMation® EMC software package from Raditeq installed on a PC. Because the RadiCentre® Slim only has one plug-in card slot, it does not use device ID's and command prefixes. The plug-in card instrument can be controlled using the commands from the instrument and programming manual.

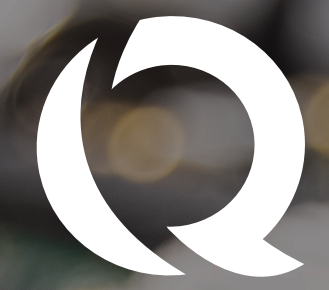

# raditeg<br>Programming Manual

Reporter

# Programming manual

Commands Error codes Communication

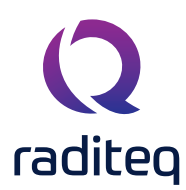

#### **Programming manual**

This manual describes the control commands and error codes that are applicable for the full range of EMC/ RF test instruments based on the RadiCentre® modular test system and all related plug-in card instruments designed and manufactured by Raditeq.

We kindly ask that you to carefully read this manual before operating your Raditeq instrument and control it by RadiMation® or any other control software.

If you have any questions please contact your local reseller or Raditeq.

#### **RadiCentre® command set**

This programming manual defines the command set, which is applicable for the control of the RadiCentre® modular test system and all related instruments and plug-in cards. The command set consists of 'generic' commands, which are applicable for all instruments and/or plug-in cards and 'specific' commands that are applicable for a specific instrument or plug-in card.

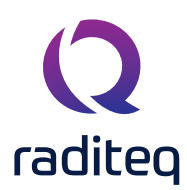

#### **Command prefix for plug-in cards**

All commands intended for plug-in cards, must be preceded by the slot number of the card. If a card has multiple ports, such as the USB1004A card for RadiPower®, the port number must also be included in the predecessor of the command. For a visual example please refer to the chapter; Device ID example.

Example 1 - In order to request the identifier of the RadiSwitch® card in slot 3, the following command must be used:

#### **3\*IDN?**

Example 2 - To get an E-field reading from the RadiSense® card in slot 1, the following command must be used:

#### **1D2**

Example 3 - To get a power value from the RadiPower® connected to port B of the card in slot 2, the following command must be used:

#### **2BPOWER?**

Please note that every command has to be terminated with a carriage return (CR).

REMINDER - Since the RadiCentre® Slim only has one slot for a plug-in card, it does not use device ID's and command prefixes. The plug-in cards can be controlled using the commands described in the manual of the relevant plug-in card.

#### **Command prefix for plug-in cards**

The following table shows the general commands for the RadiCentre®. Please refer to the manuals of the plug-in cards for device specific commands.

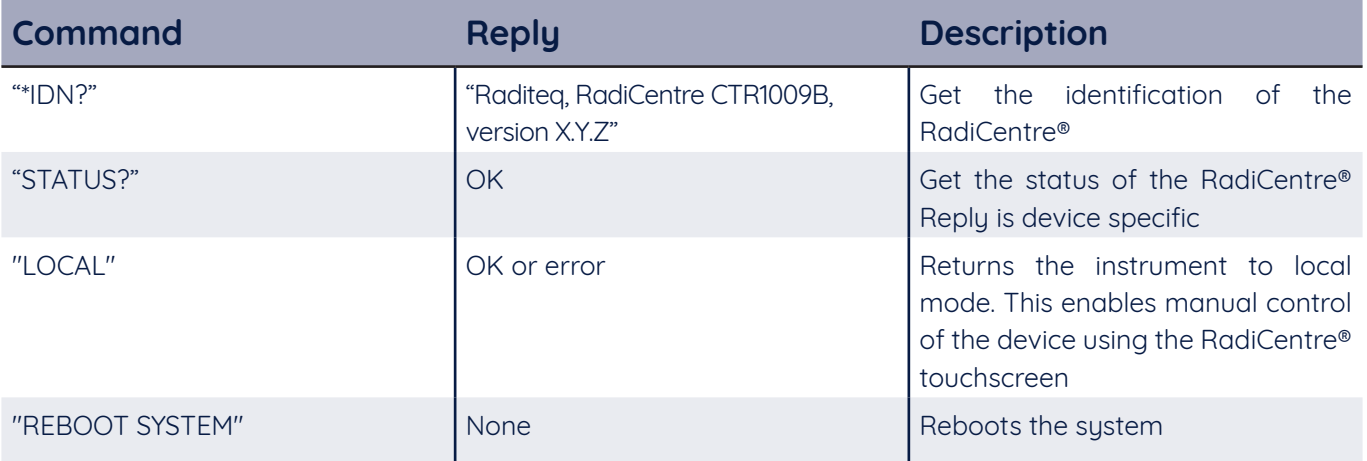

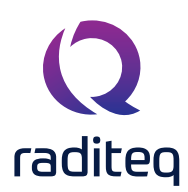

#### **Generic commands**

The commands described in this chapter are the generic commands, which are applicable for all instruments. Next to these generic commands, there is a set of instrument specific commands. The normal operation reply is specified in the 'Reply' column of the table. If case of an error situation, the reply will give an error.

**REMARK:** All commands are not case sensitive

#### **Default user' commands**

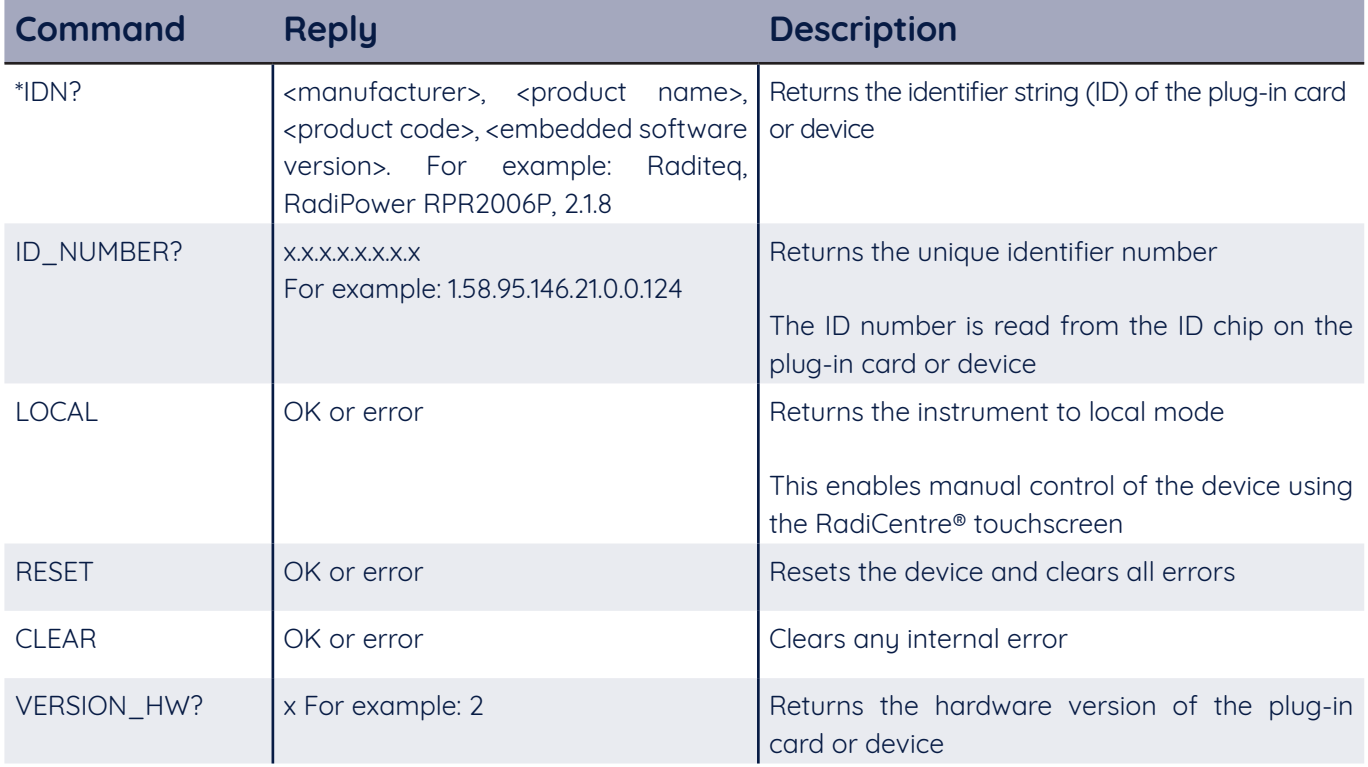

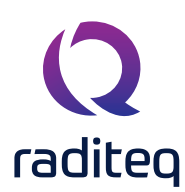

#### **Instrument specific commands**

The following table shows the general commands for the RadiCentre®. Beside these commands, the generic commands are also applicable.

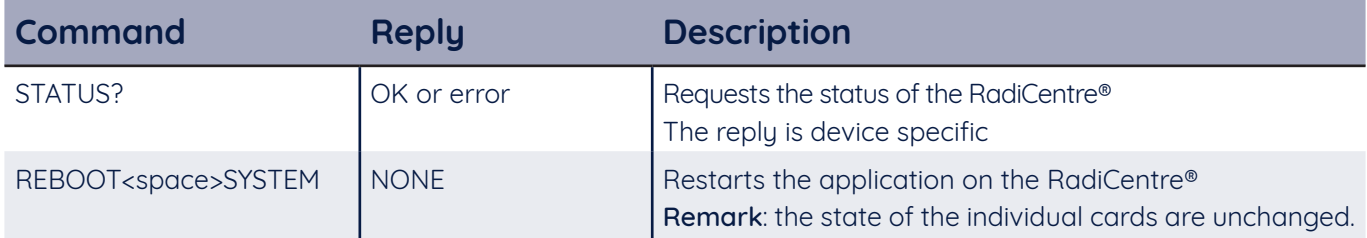

#### **RadiSense® commands**

The following table shows the general commands for the RadiSense® E-field sensors, models RSS2010x. Beside these commands, the generic commands are also applicable.

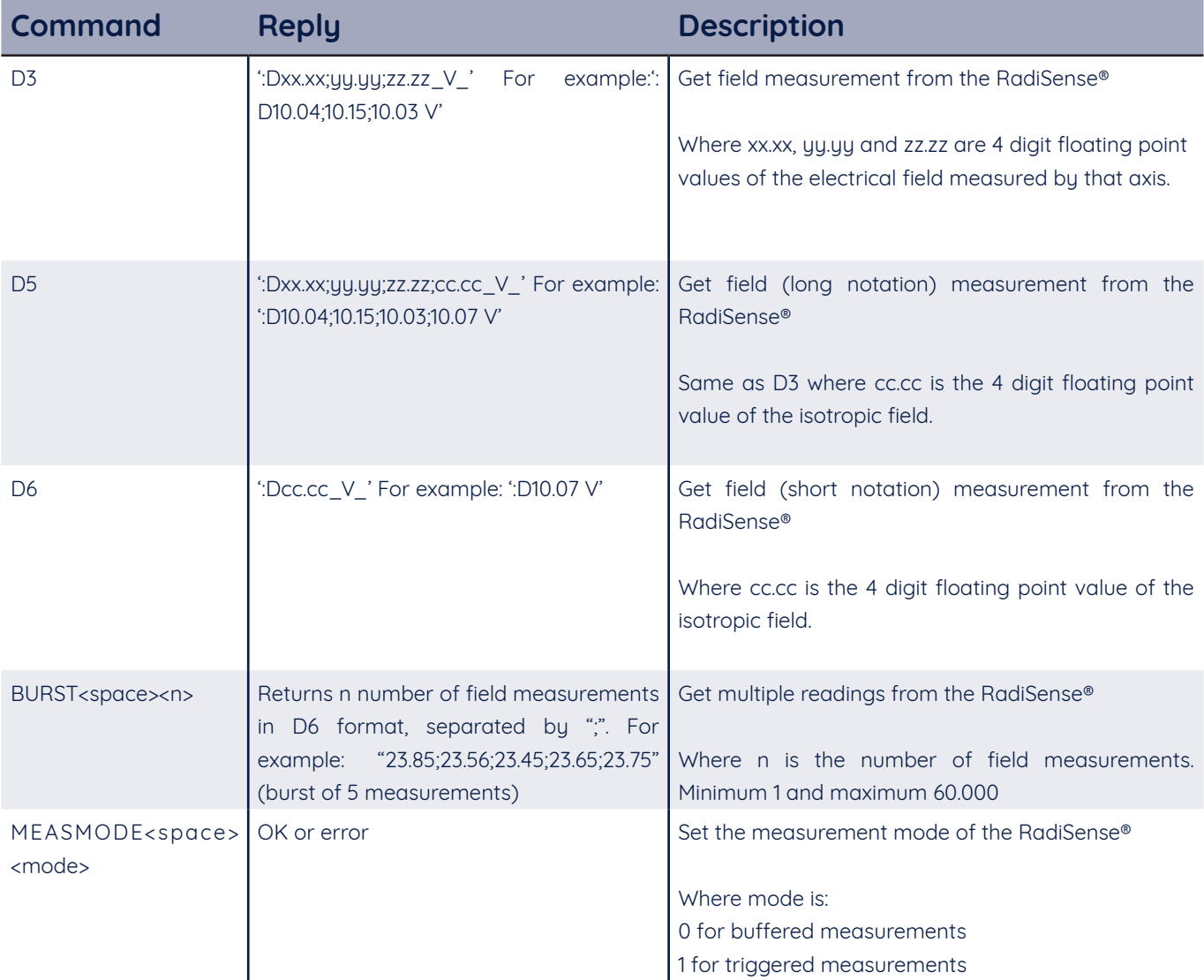

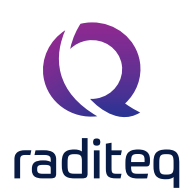

#### **RadiSense® commands continued**

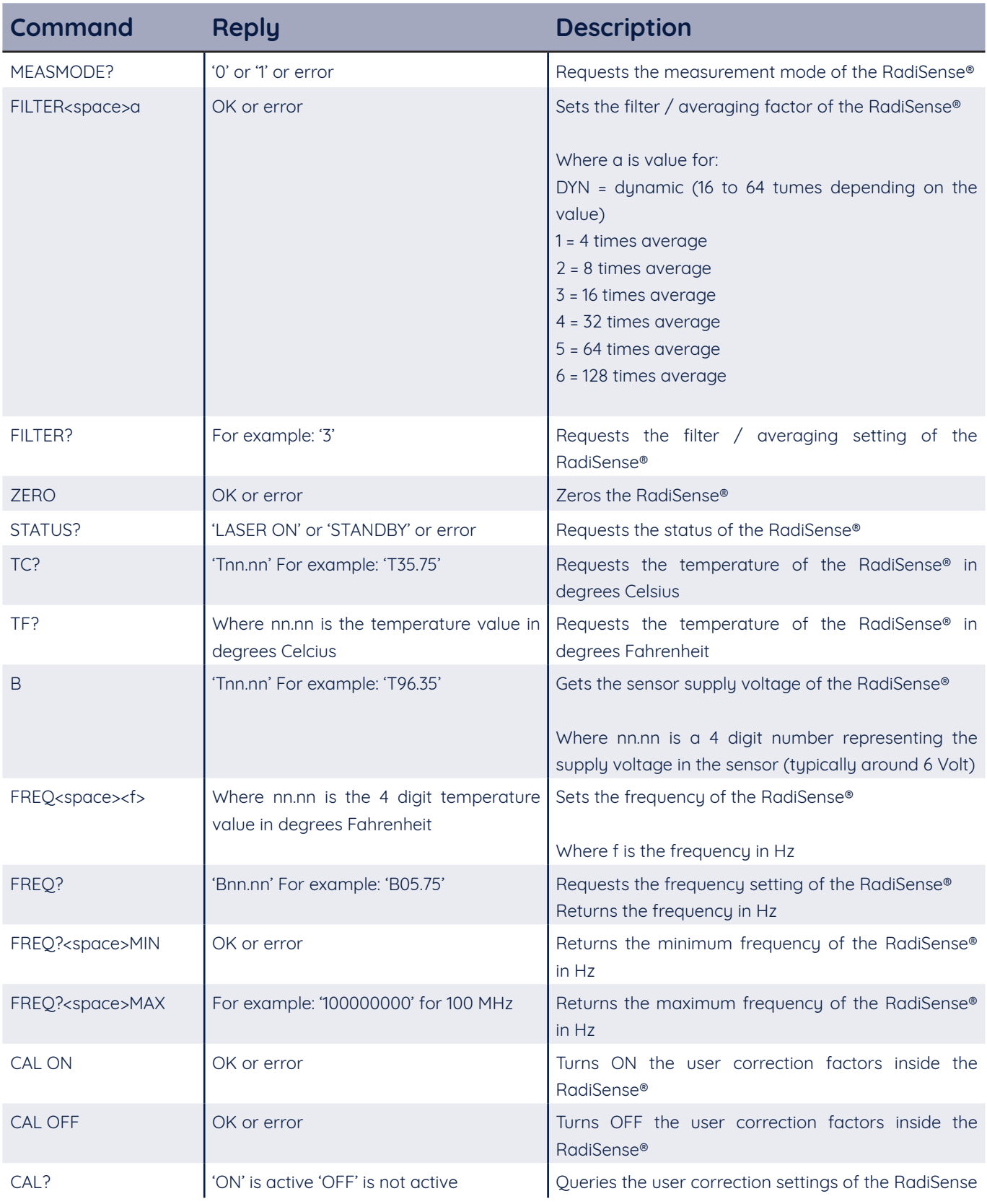

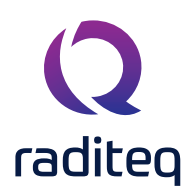

#### **RadiGen® commands**

The following table shows the general and status commands for the RadiGen® RF signal generators. Beside these commands, the generic commands as defined.

#### **Standard Commands for Programmable Instruments (SCPI) (RadiGen® only)**

All commands send to the RadiCentre® are programmed through the Standard Commands for Programmable Instruments (SCPI). Note that all commands are not case sensitive. The Structure of the commands are as followed:

- [command] Information contained within [here] is considered not nessecary.
- [COMmand] Infromation contained within [here] is considerded not nessecary but if used the CAPITAL letters are nessecary
- **•• COM**mand Information in capital letters is considered nessecary and is part of the short notation.

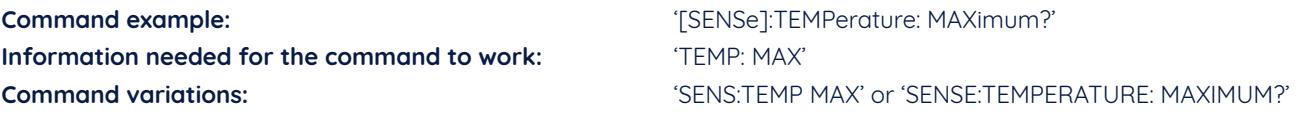

For all command the SCPI 1999.0 is used. For more information consult the SCPI manual - version 1999.0.

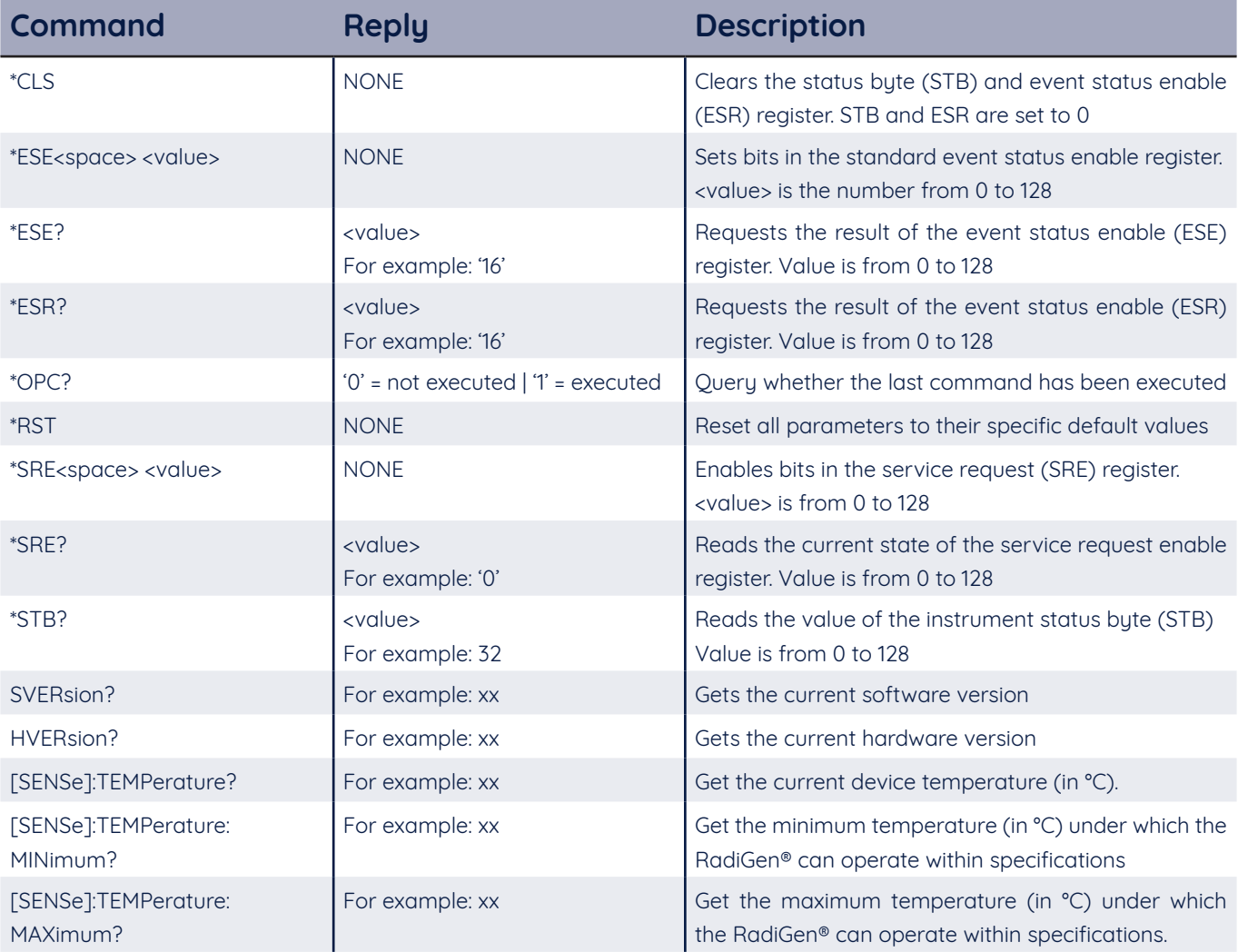

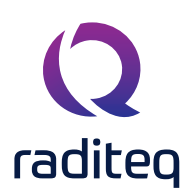

#### **RadiGen® Commands Continued**

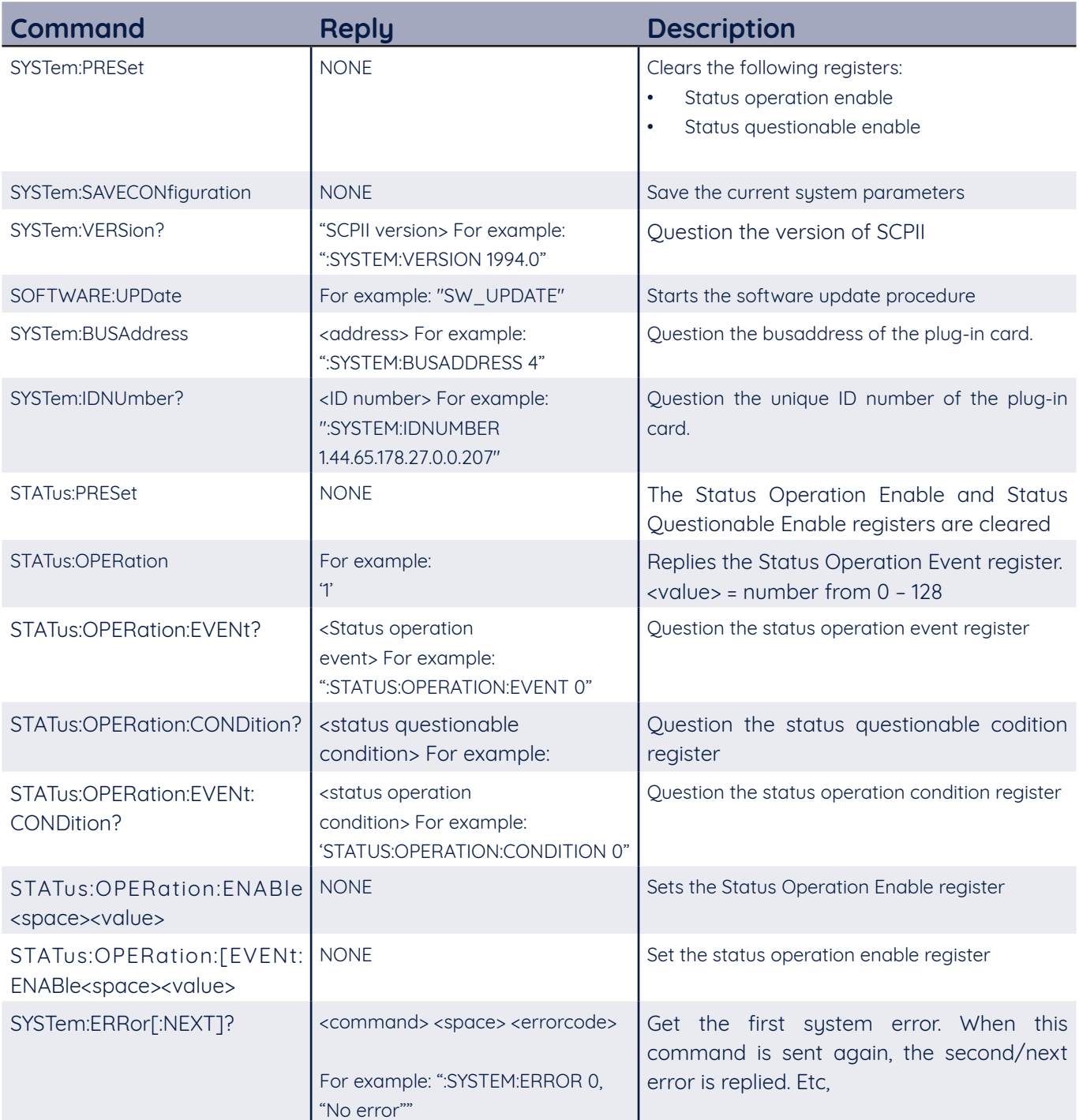

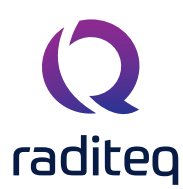

#### Carrier frequency commands

The following table shows the carrier frequency commands for the RadiGen® RF singal generators.

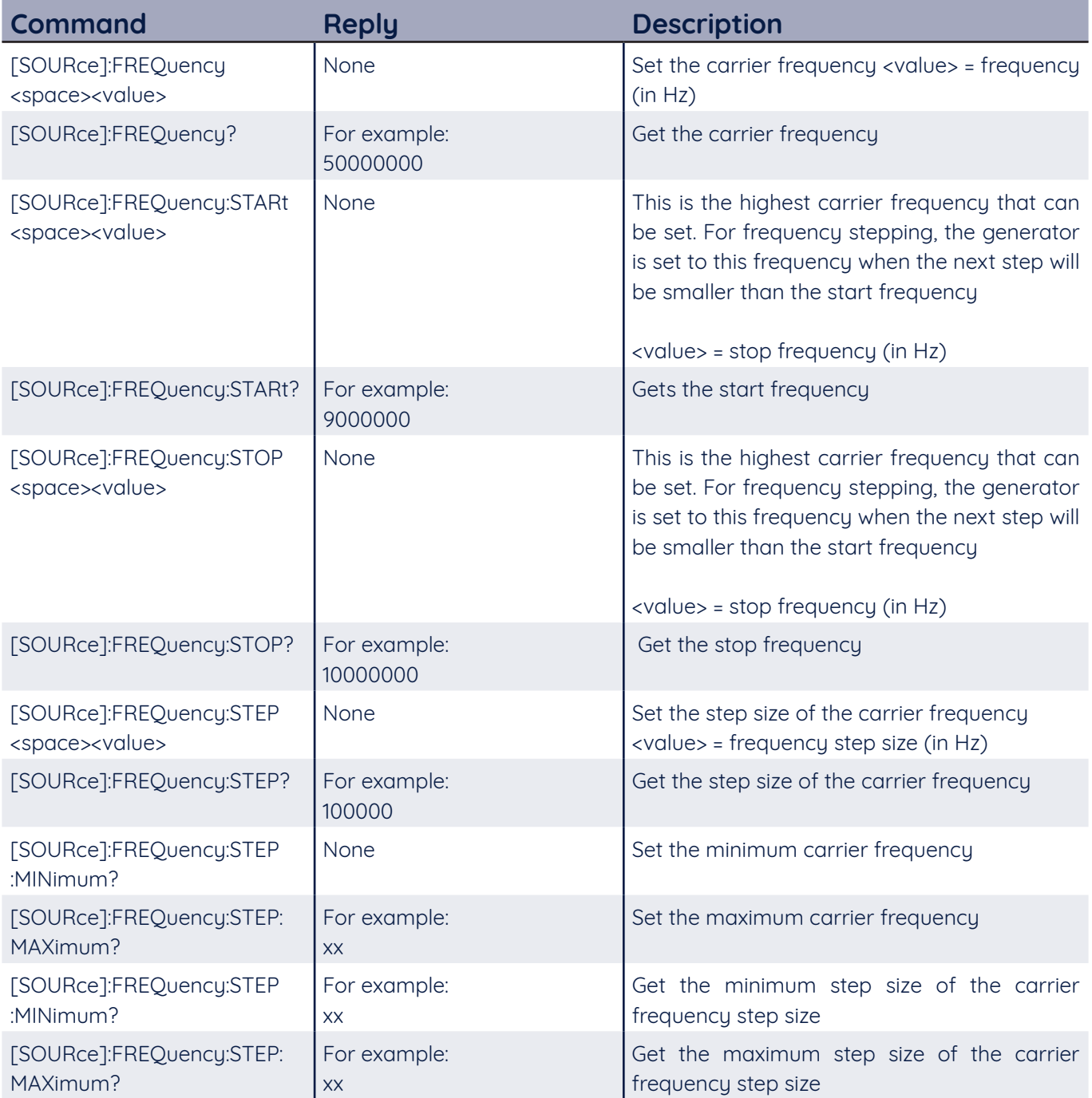

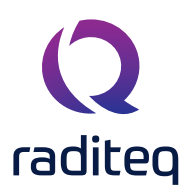

#### Carrier amplitude commands

The following table shows the carrier amplitude commands for the RadiGen® RF signal generators.

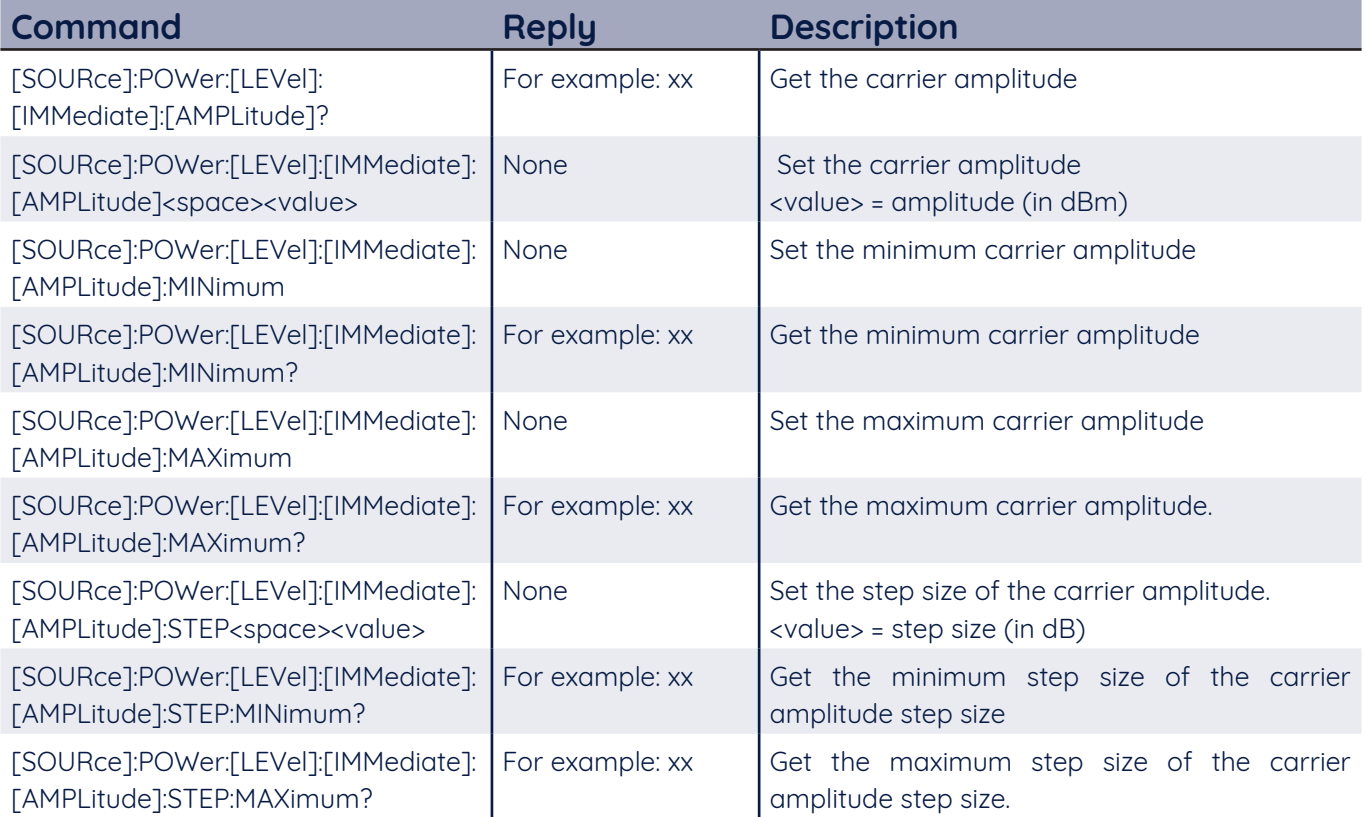

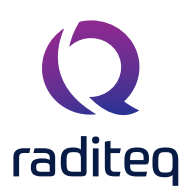

#### Output commands

The following table shows the output commands for the RadiGen® RF signal generators.

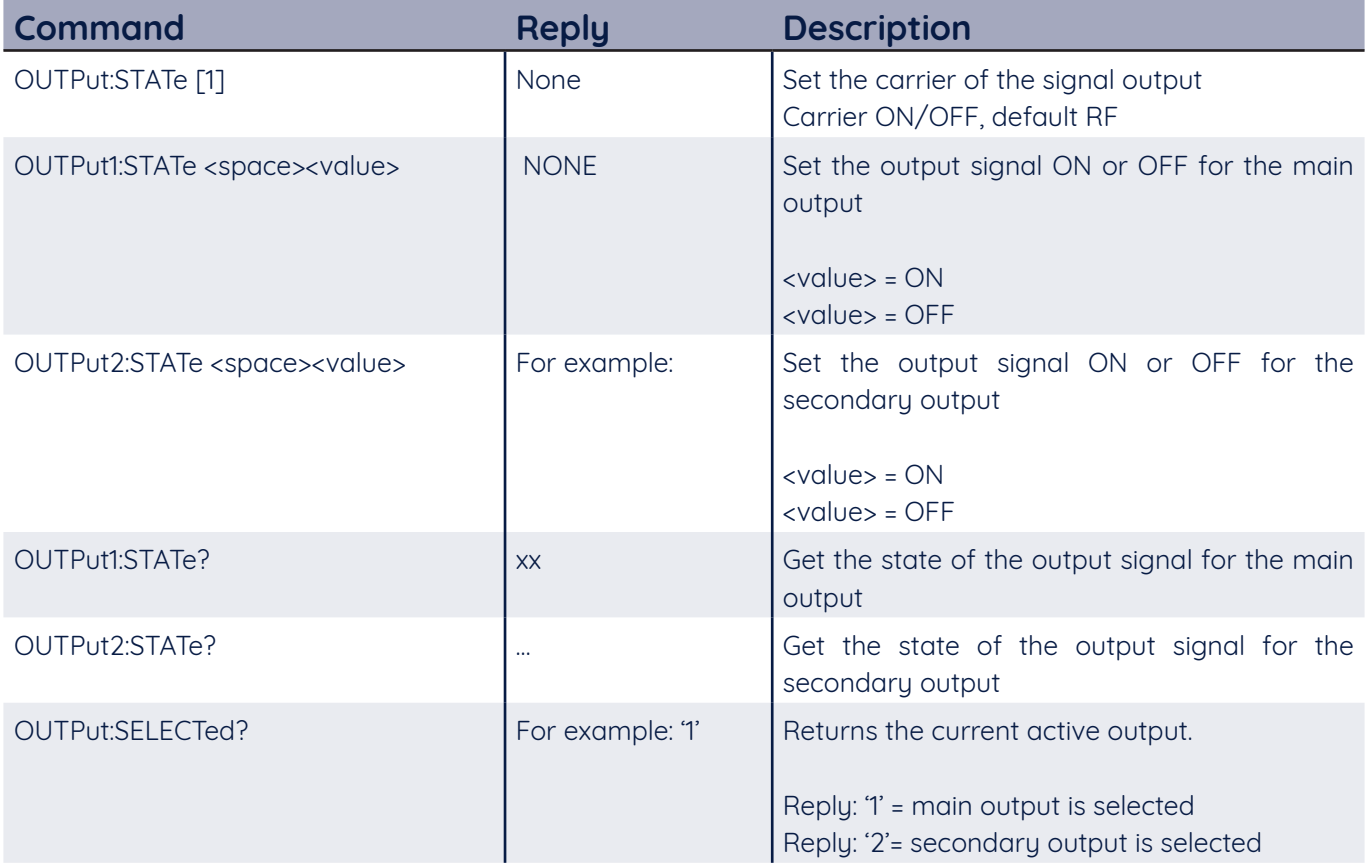

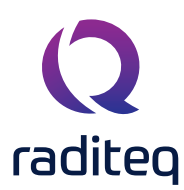

#### Amplitude modulation commands

The following table shows the amplitude modulation commands for the RadiGen® RF signal generators.

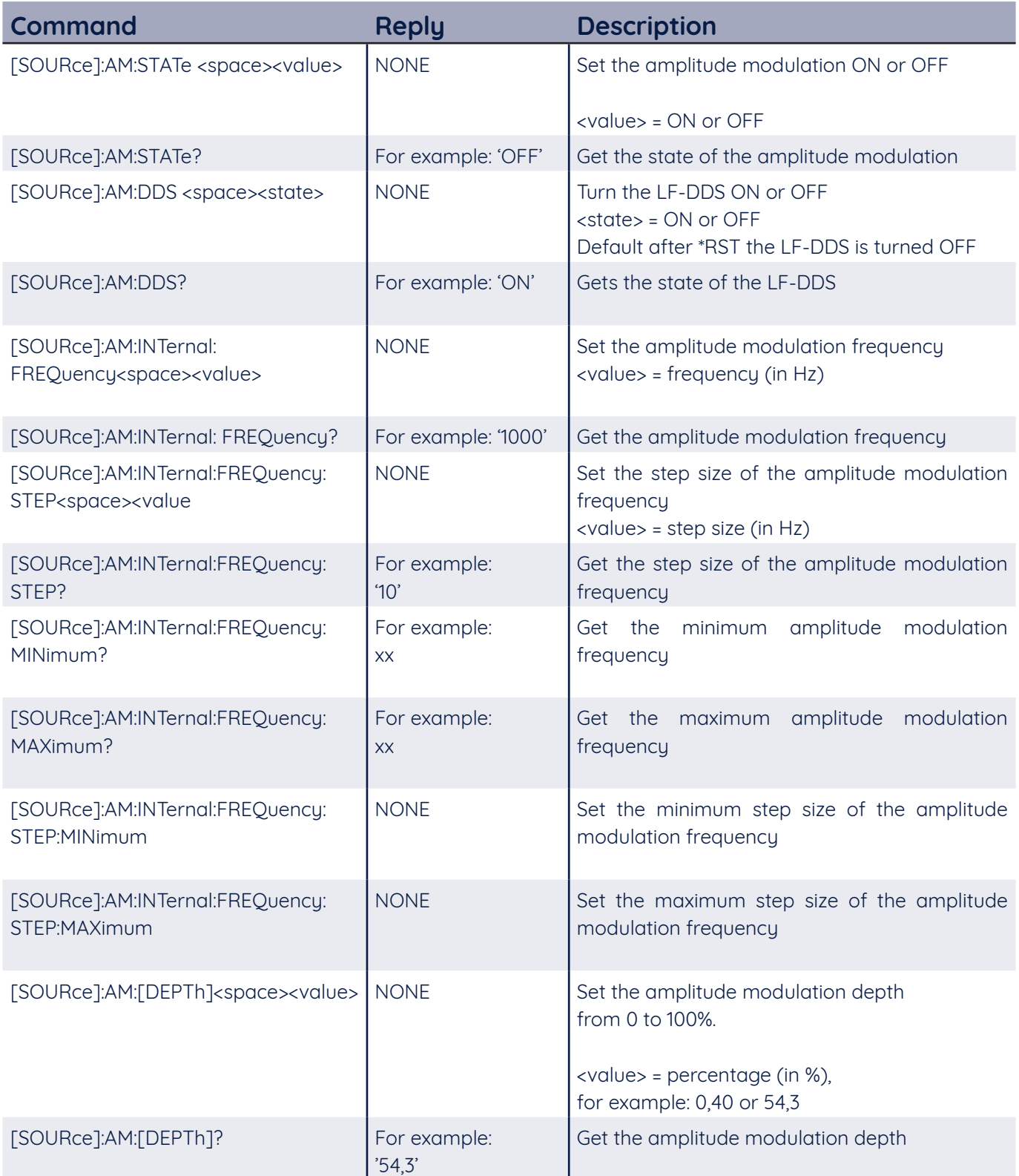

#### Amplitude modulation commands - Continued

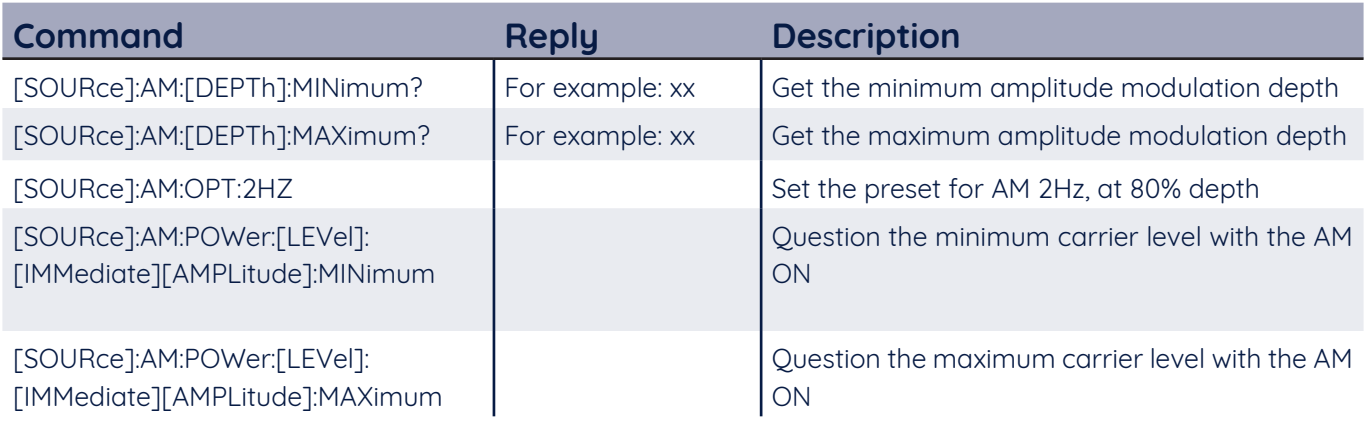

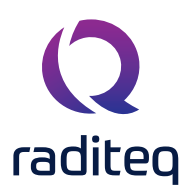

#### Pulse modulation commands

The following table shows the pulse modulation commands for the RadiGen® RF signal generators.

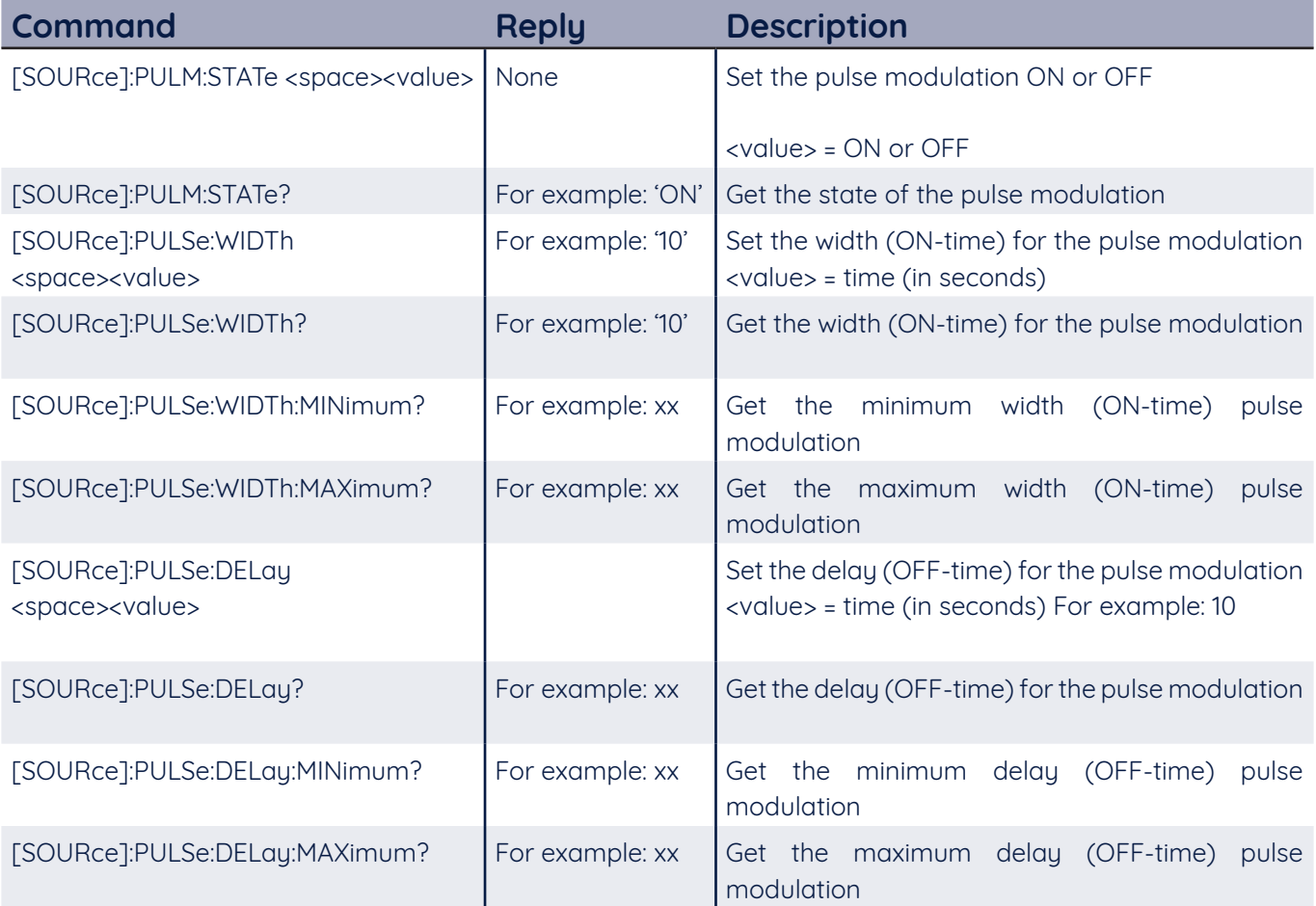

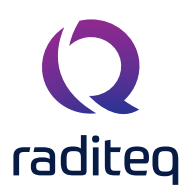

#### Pulse burst modulation commands

The following table shows the pulse burst modulation commands for the RadiGen® RF signal generators.

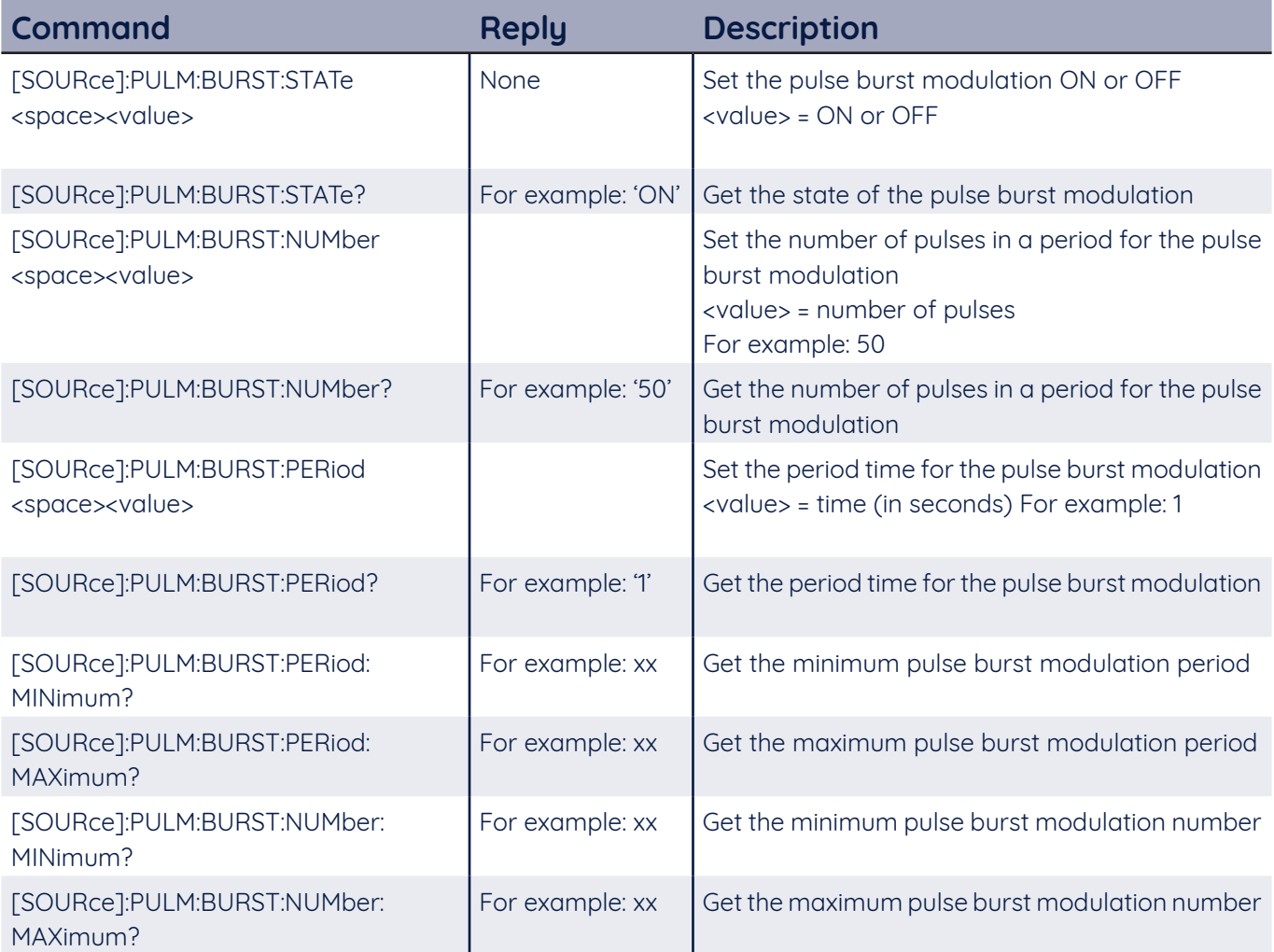

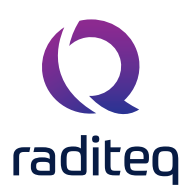

#### Pulse burst modulation commands

The following table shows the pulse burst modulation commands for the RadiGen® RF signal generators.

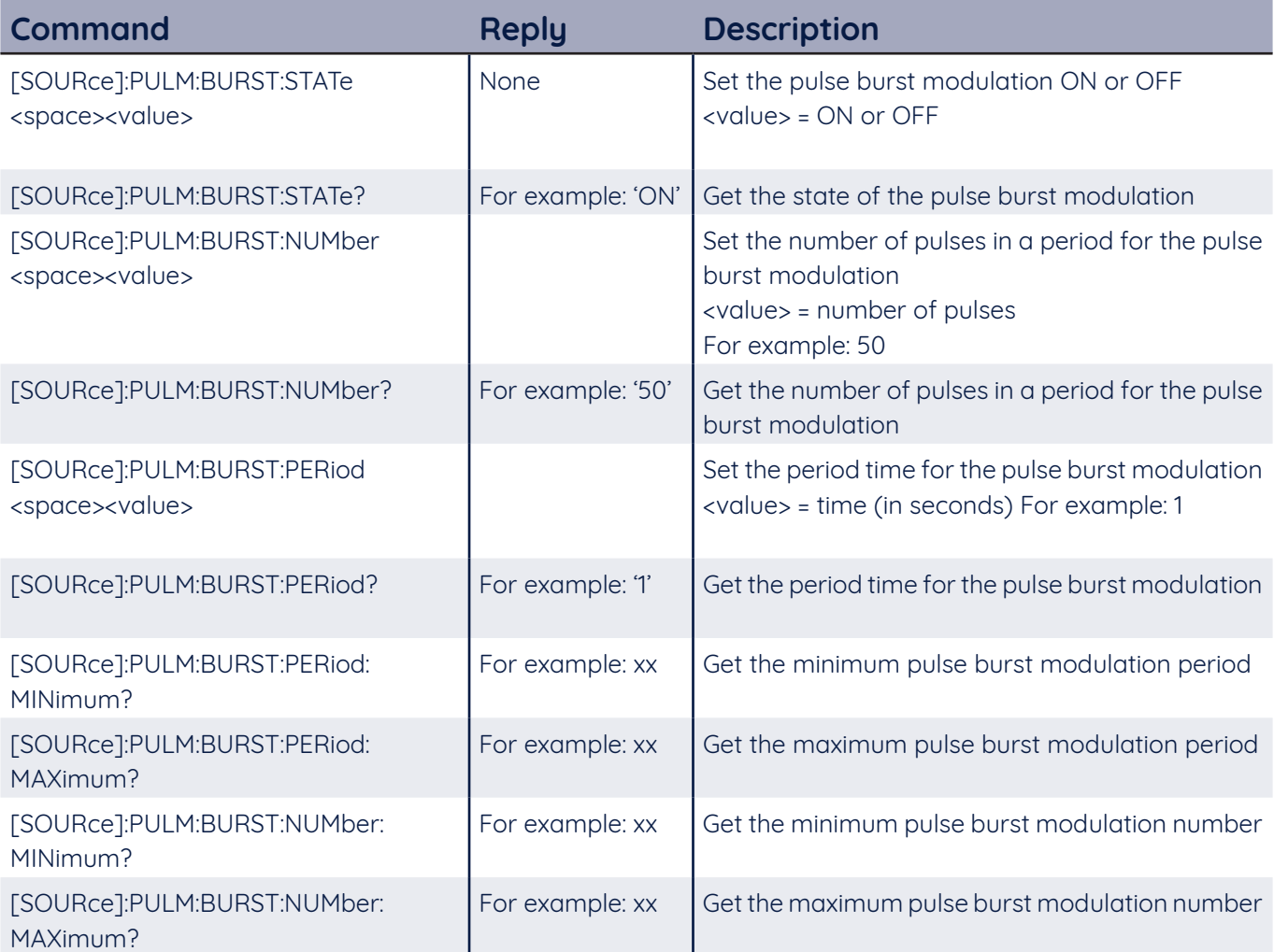

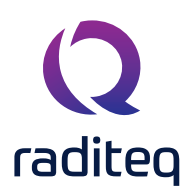

#### **RadiAmp® commands**

#### **RadiAmp default users' commands**

The following table shows the general commands for the RadiAmp® RF power amplifiers. Beside these commands, the generic commands as defined are also applicable.

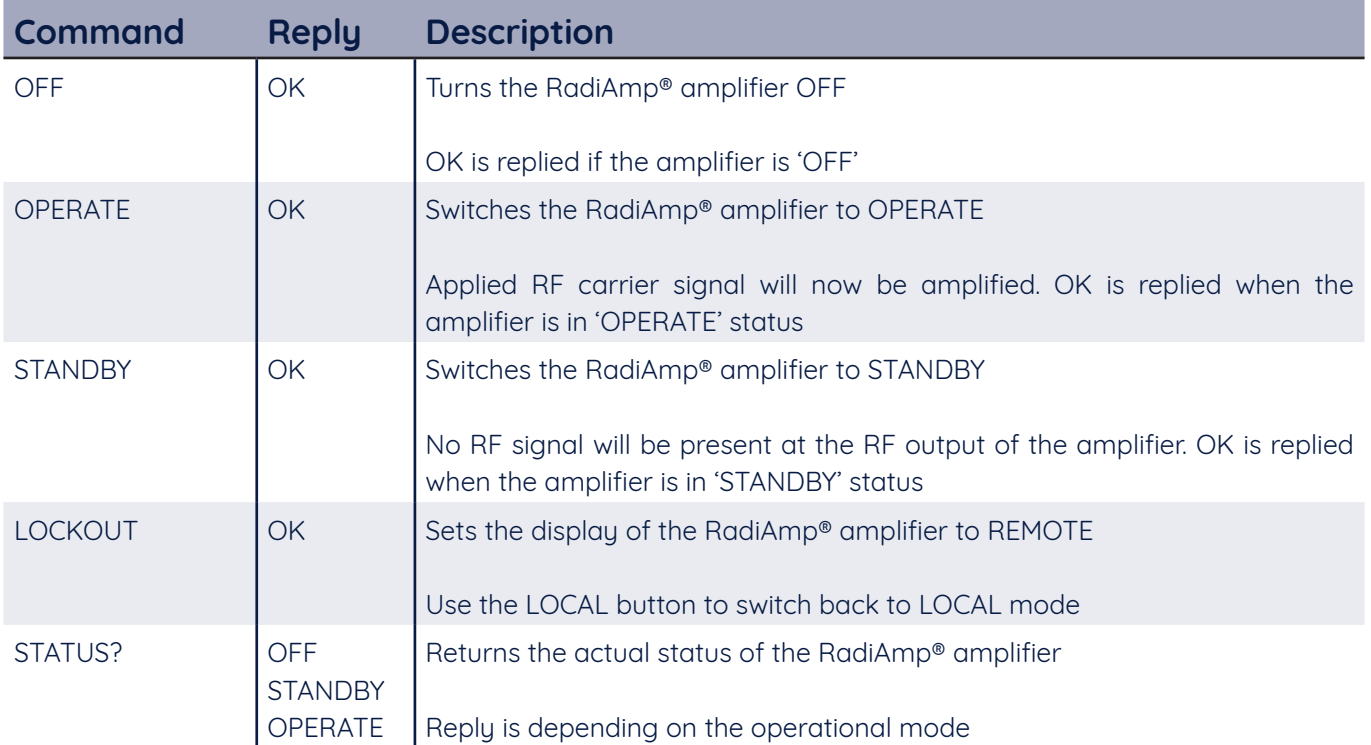

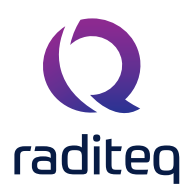

#### **RadiField® commands**

#### **RadiField® default users' commands**

In addition to the generic commands the following default user commands and description are applicable for the RadiField® E-field generators:

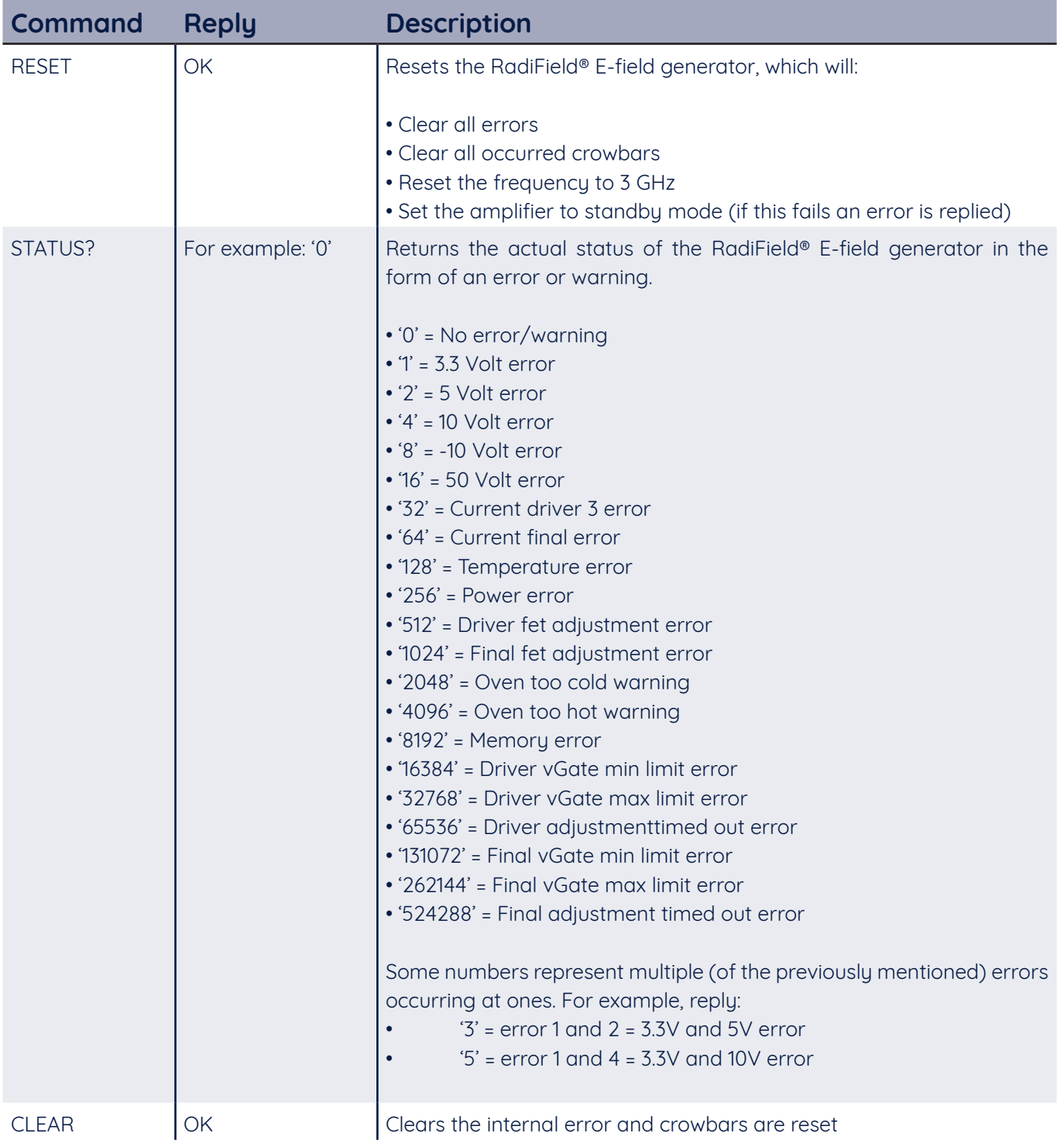

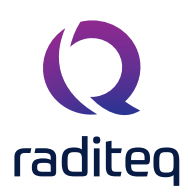

#### **RadiField® specific users' commands**

The following table shows the general commands for the RadiAmp® RF power amplifiers. Beside these commands, the generic commands as defined are also applicable.

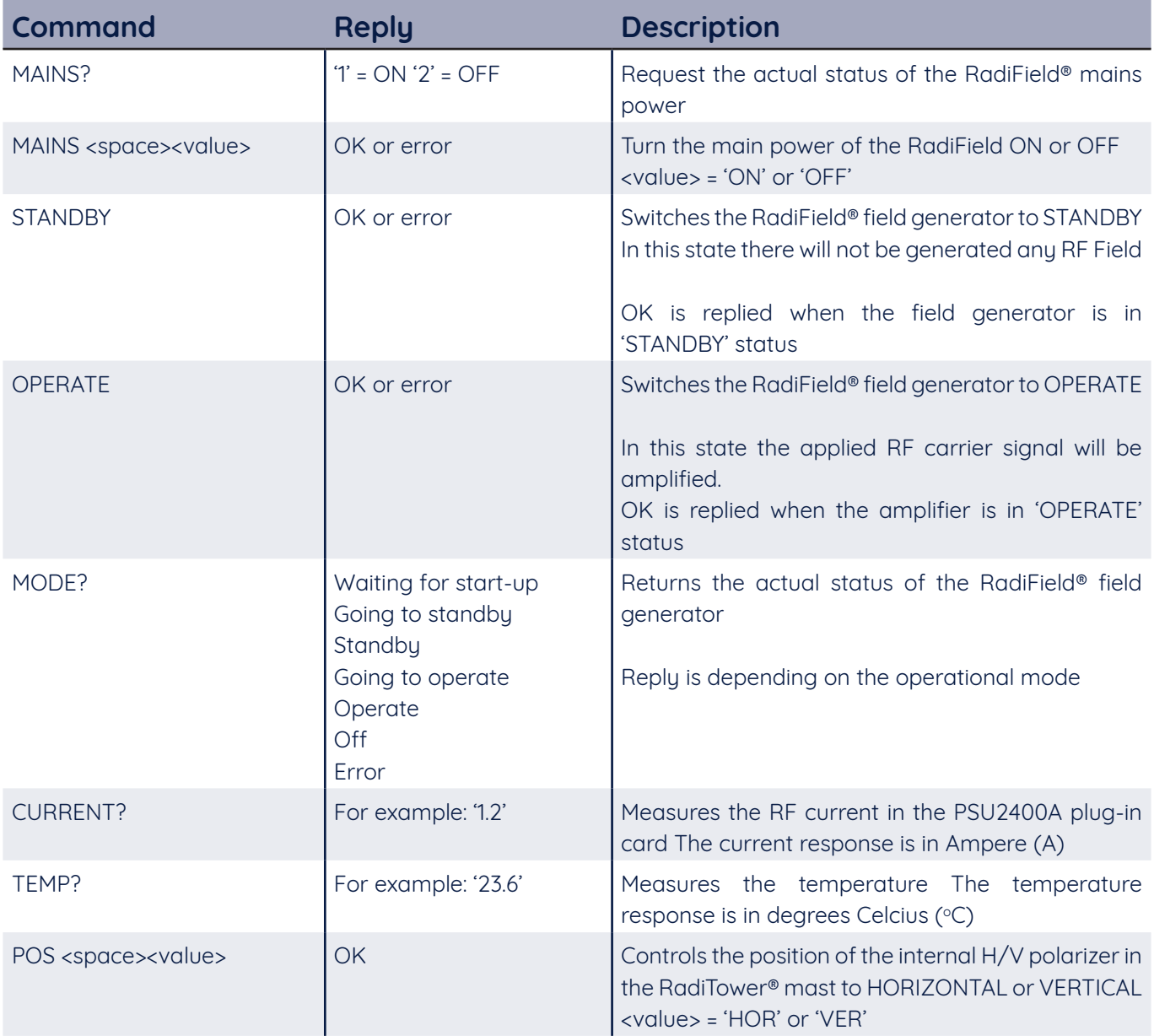

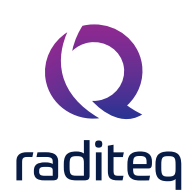

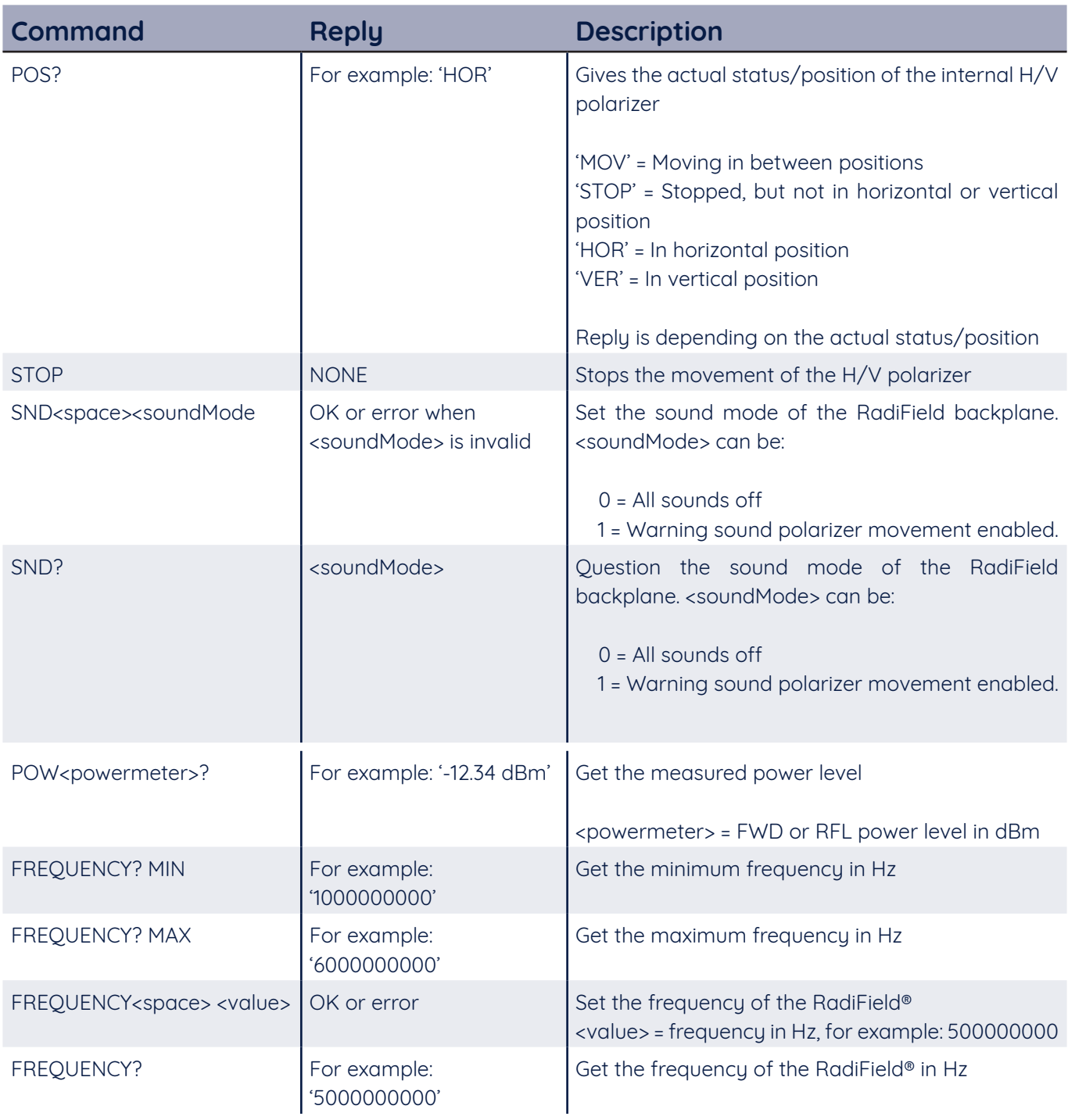

**REMARK:** The commands: POS, POS? and STOP can only be used if the H/V polarizer is connected.

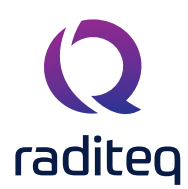

#### **RadiPower® commands**

The RadiPower® range of USB RF power meters consist of the following product models:

- USB1004A RadiPower® plug-in card with 4x USB ports<br>• RPR2006C RF power meter, CW 9 kHz to 6 GHz
- RPR2006C RF power meter, CW 9 kHz to 6 GHz
- RPR2006P RF power meter, Burst/Pulse 9 kHz to 6 GHz
- RPR2018C RF power meter, CW 80 MHz to 18 GHz
- RPR2018P RF power meter, Burst/Pulse 80 MHz to 18 GHz
- RPR3006W RF Power meter, ETSI Wireless 20 MHz to 6 GHz

#### **RadiField® default users' commands**

In addition to the generic commands the following default user commands and description is applicable for the RadiPower® RF power meters:

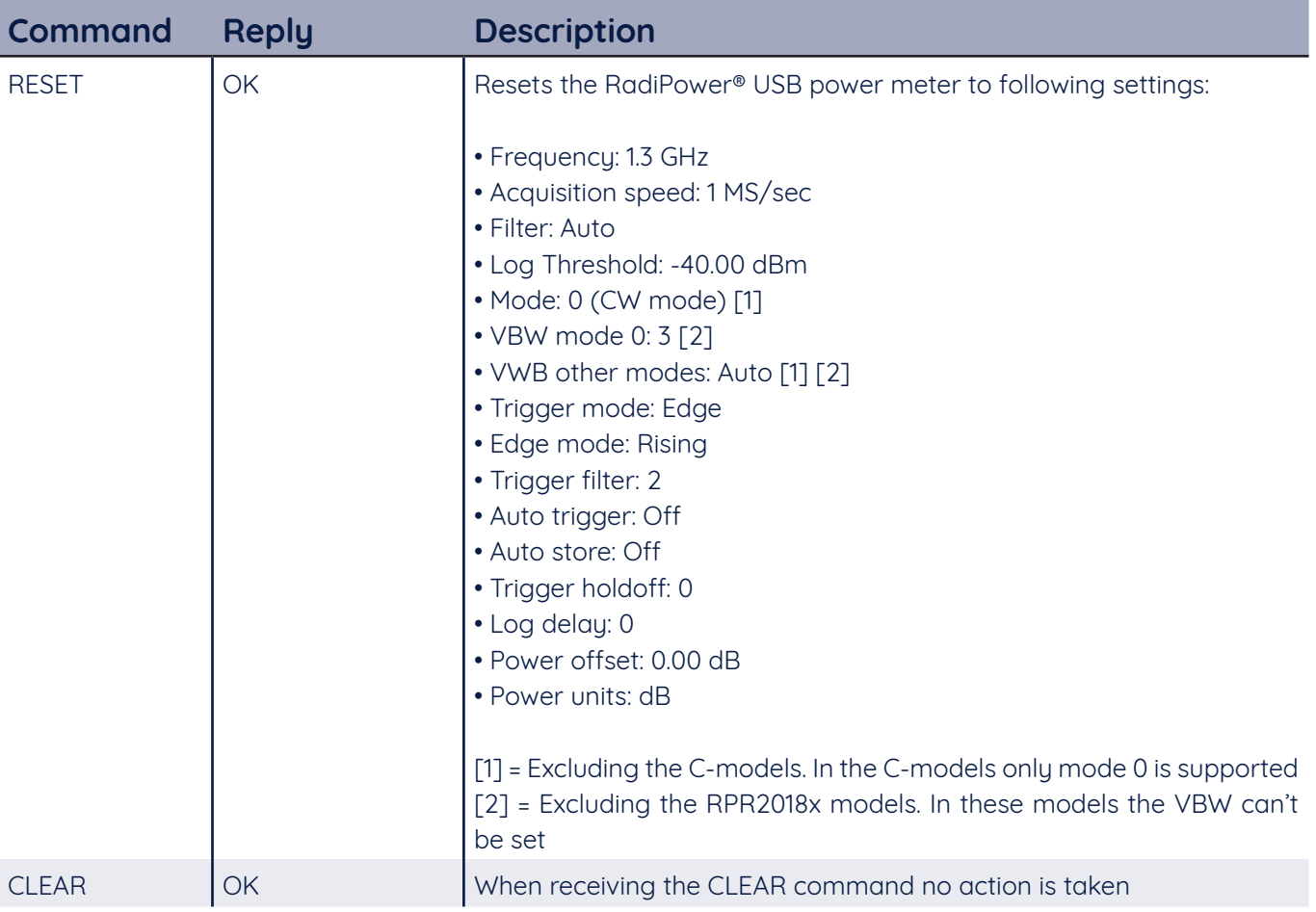

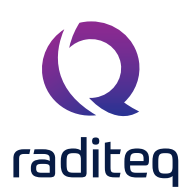

#### **RadiPower® commands - model 'C' & 'P'**

The following table shows the user commands for the RadiPower® models RPR2006C, RPR2018C, RPR2006P and RPR2018P. Applicable exceptions are marked in the specifications.

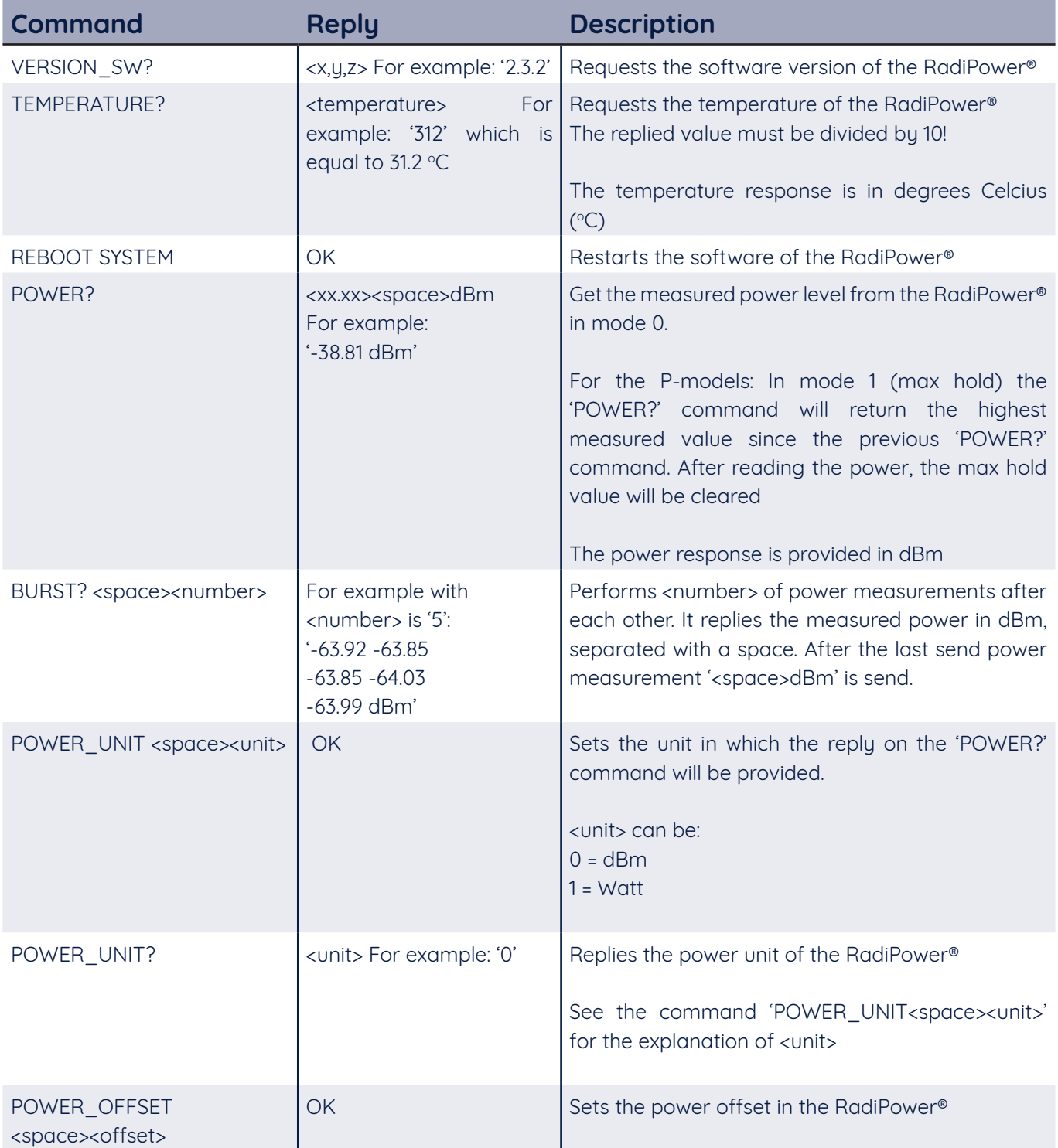

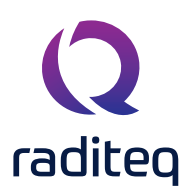

#### RadiPower® commands - model 'C' & 'P' - continued

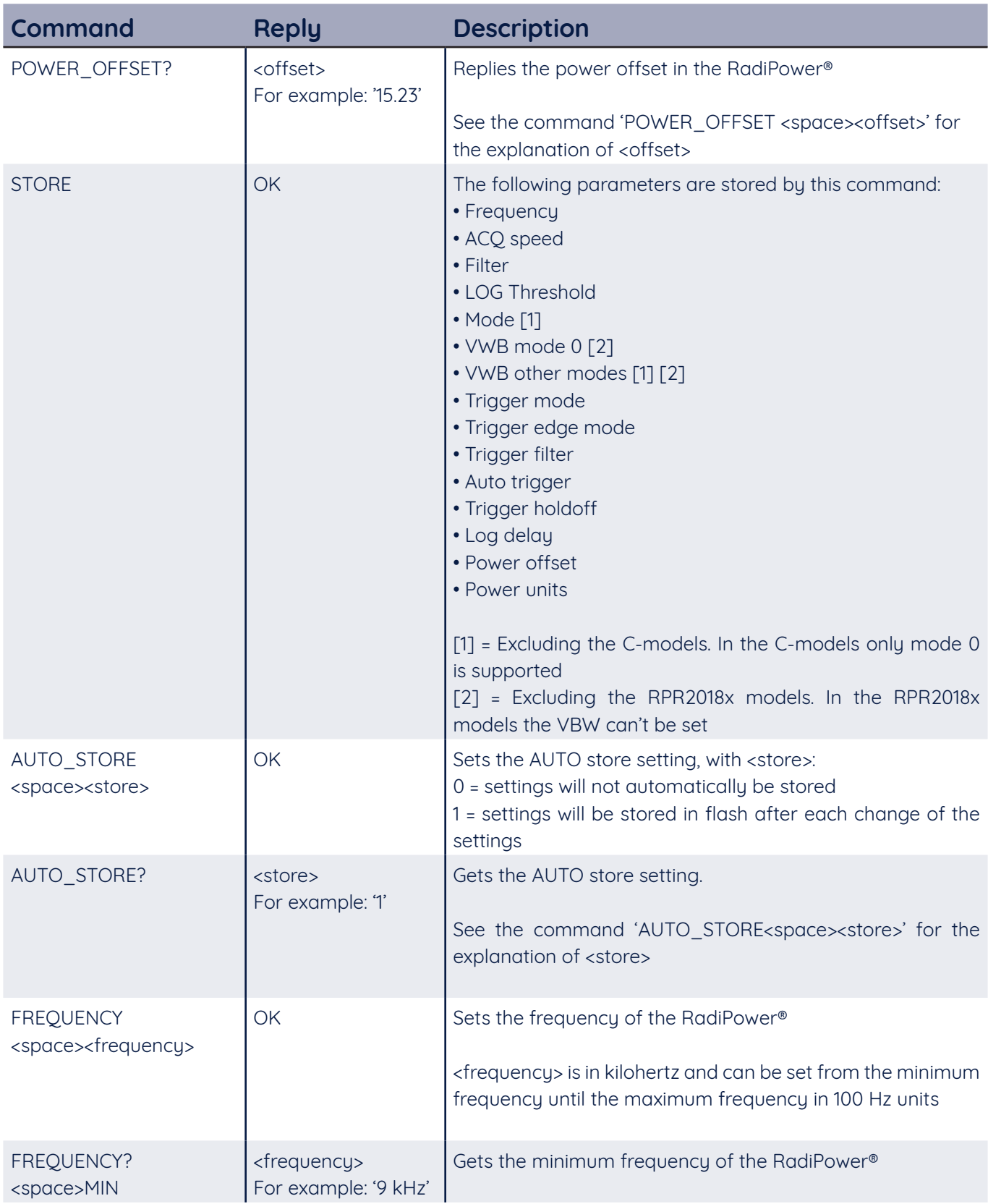

#### RadiPower® commands - model 'C' & 'P' - continued (2)

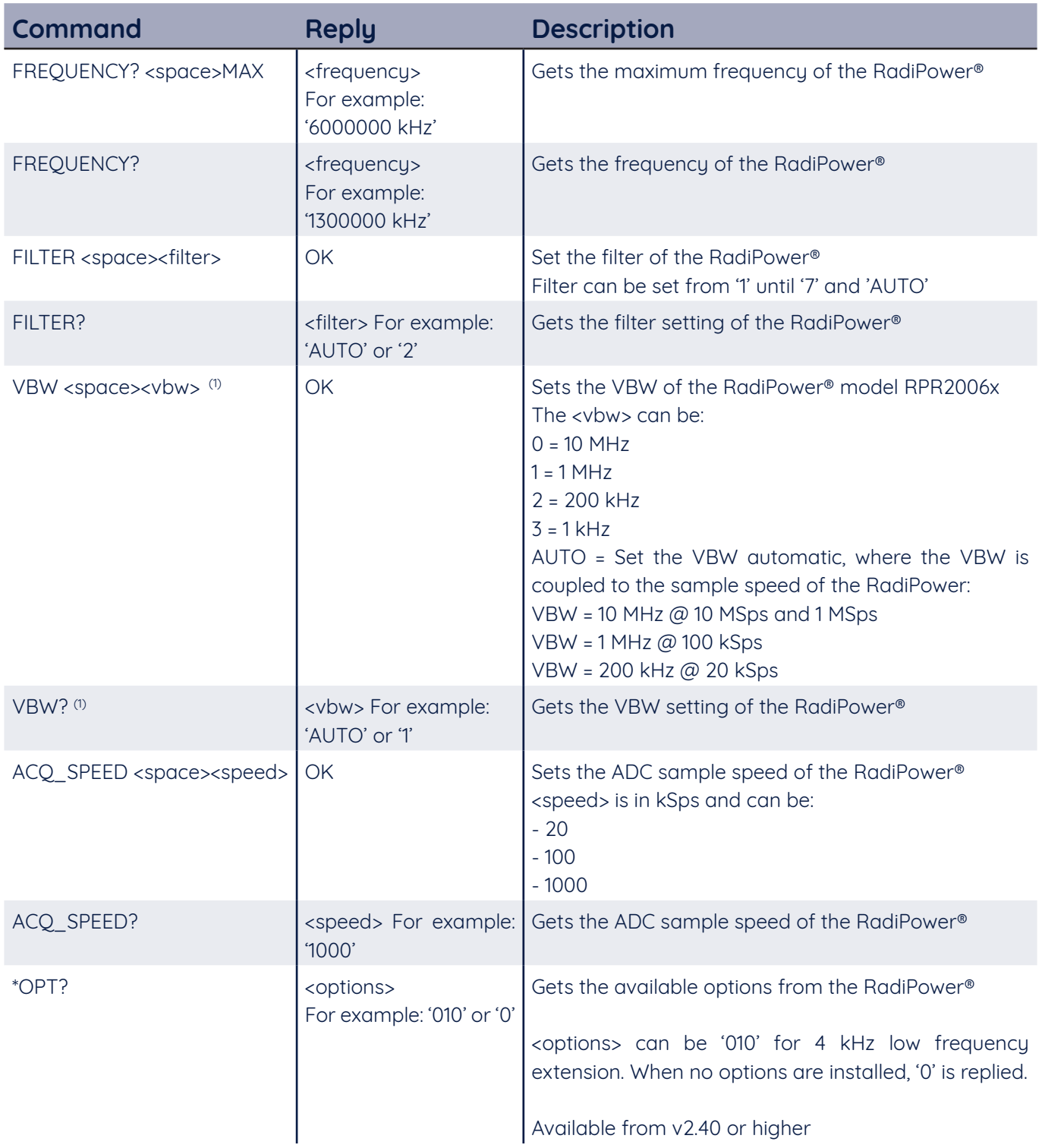

(1) Not available for the RadiPower models RPR2018x. For these models the VBW can't be set

#### **RadiPower® commands envelope tracing - model 'P'**

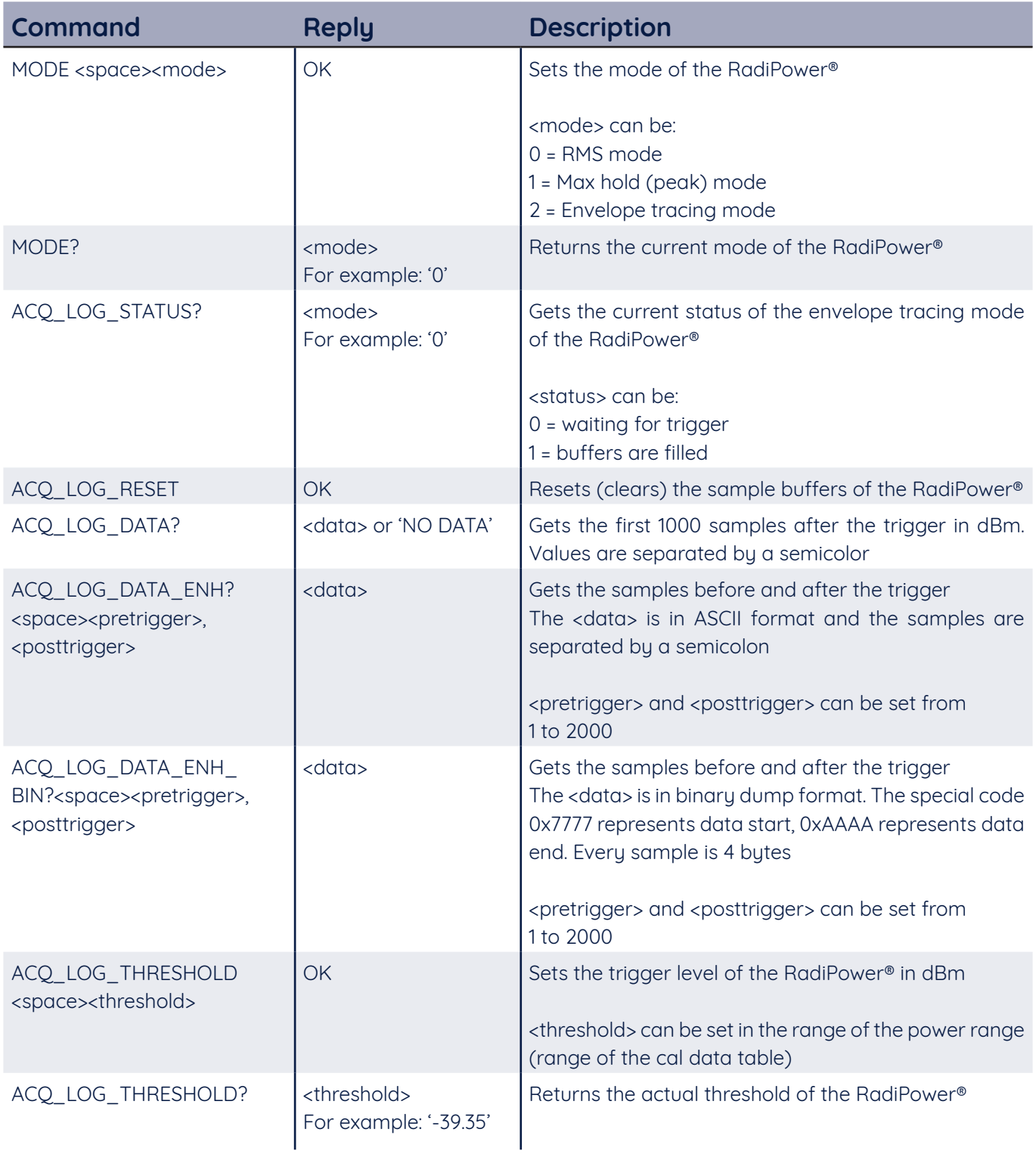

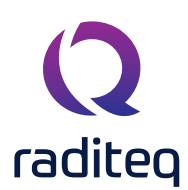

#### **RadiPower® commands envelope tracing - model 'P' - continued**

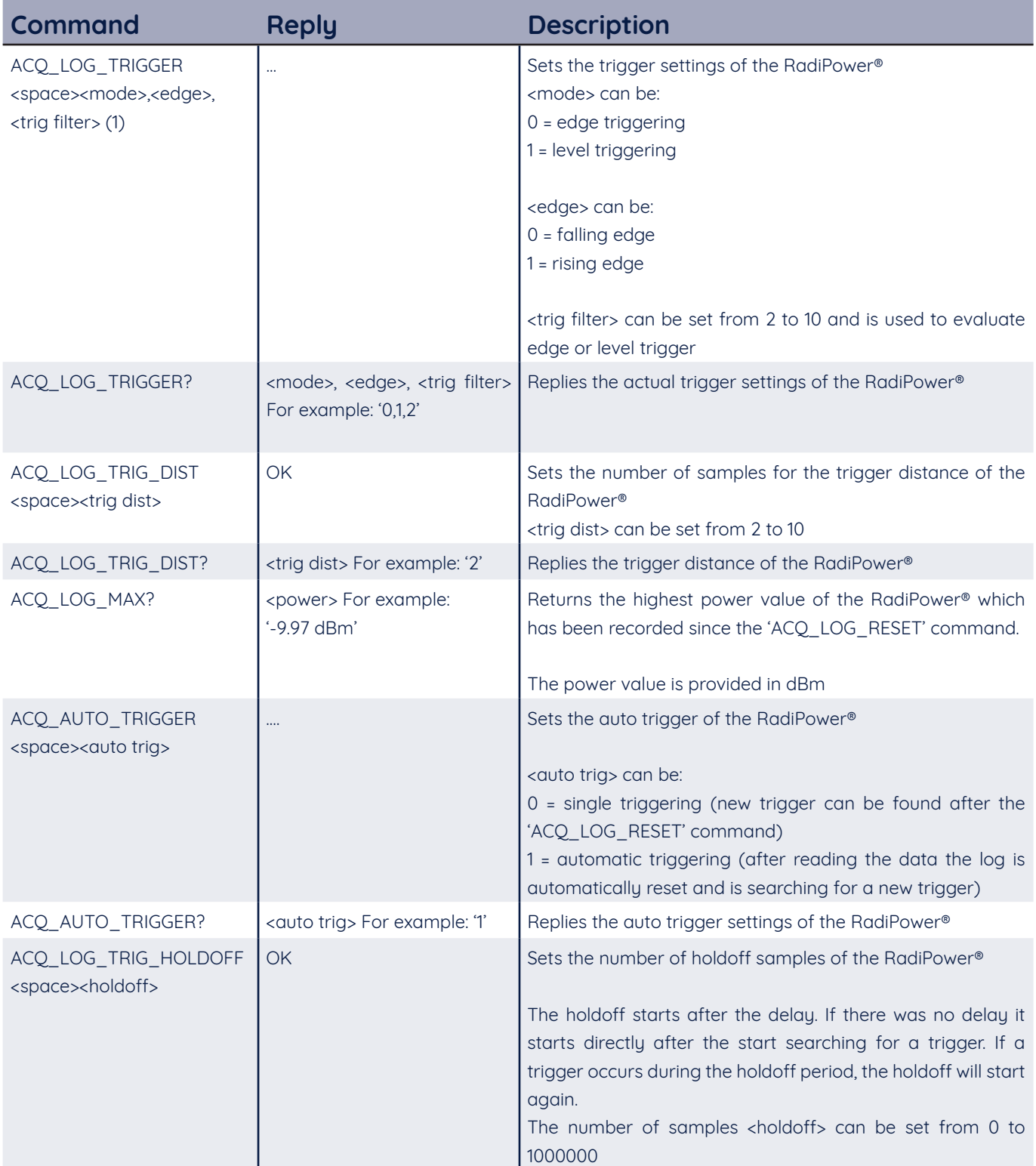

#### **RadiPower® commands envelope tracing - model 'P' - continued (2)**

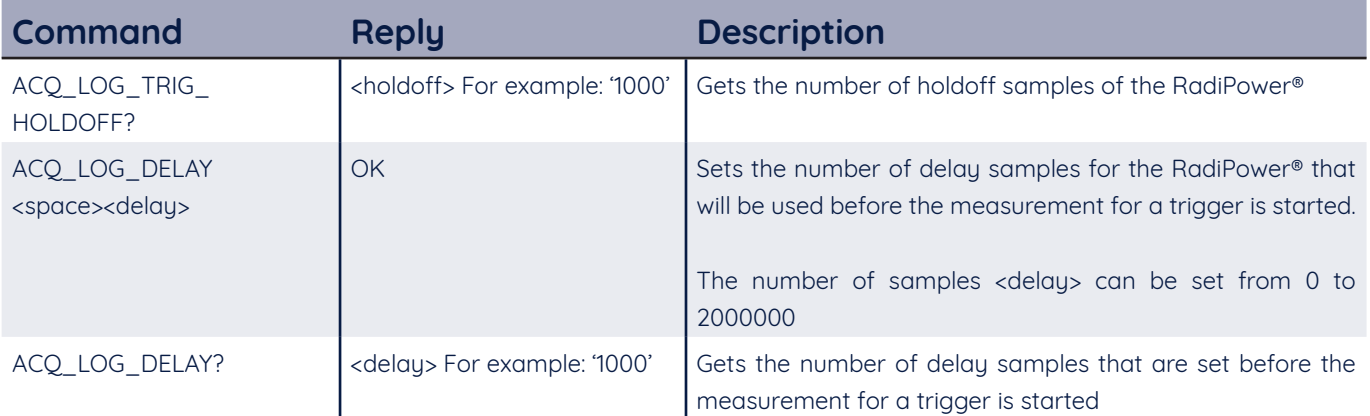

#### **RadiPower® commands - Burst mode - RPR3006W (ONLY)**

The following table shows the user commands for the RadiPower® model RPR3006W.

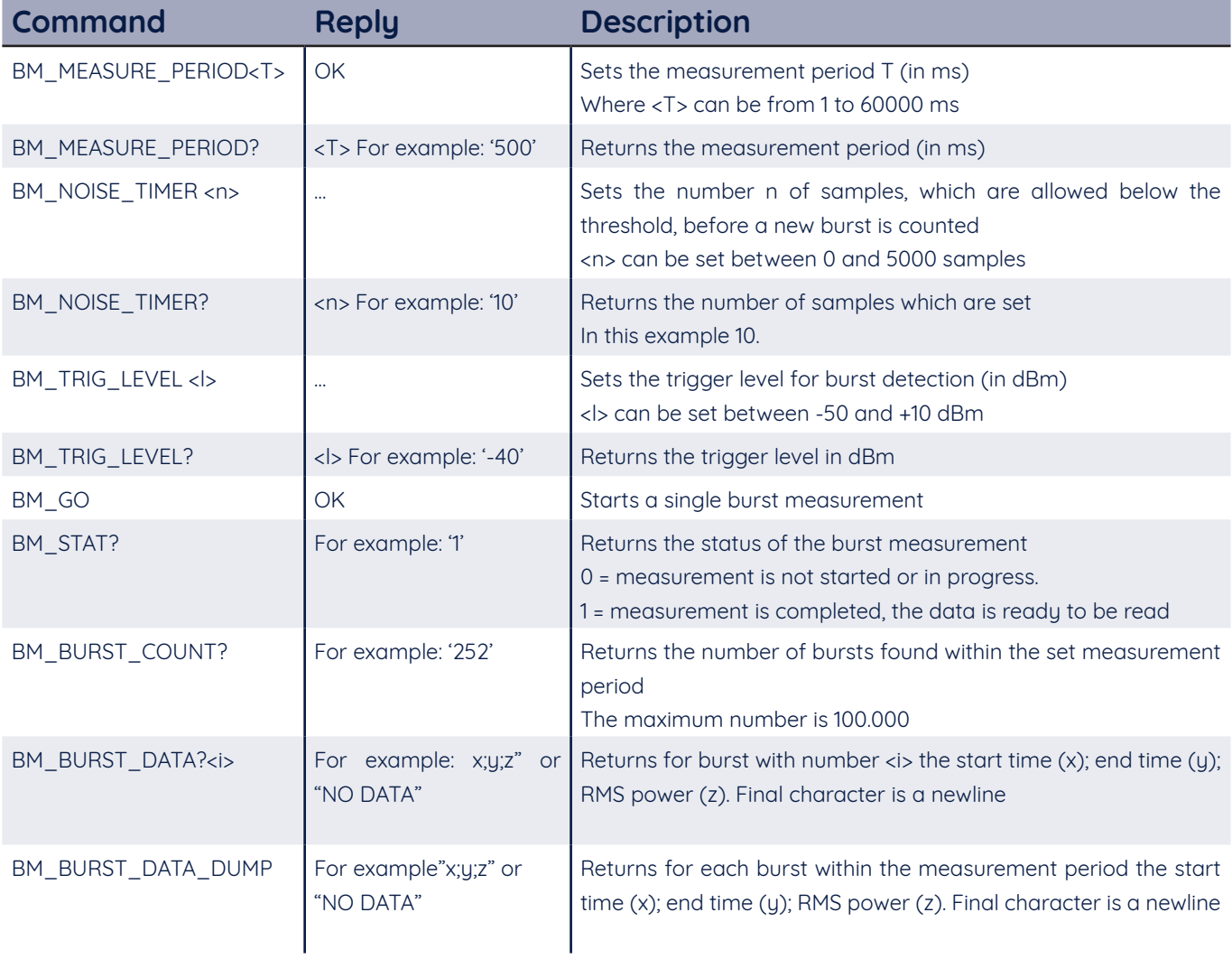

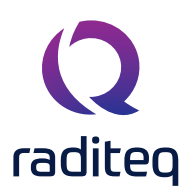

#### **RadiSwitch® commands**

#### **RadiSwitch® default users' commands**

The following table shows the default user commands for all models RadiSwitch® cards.

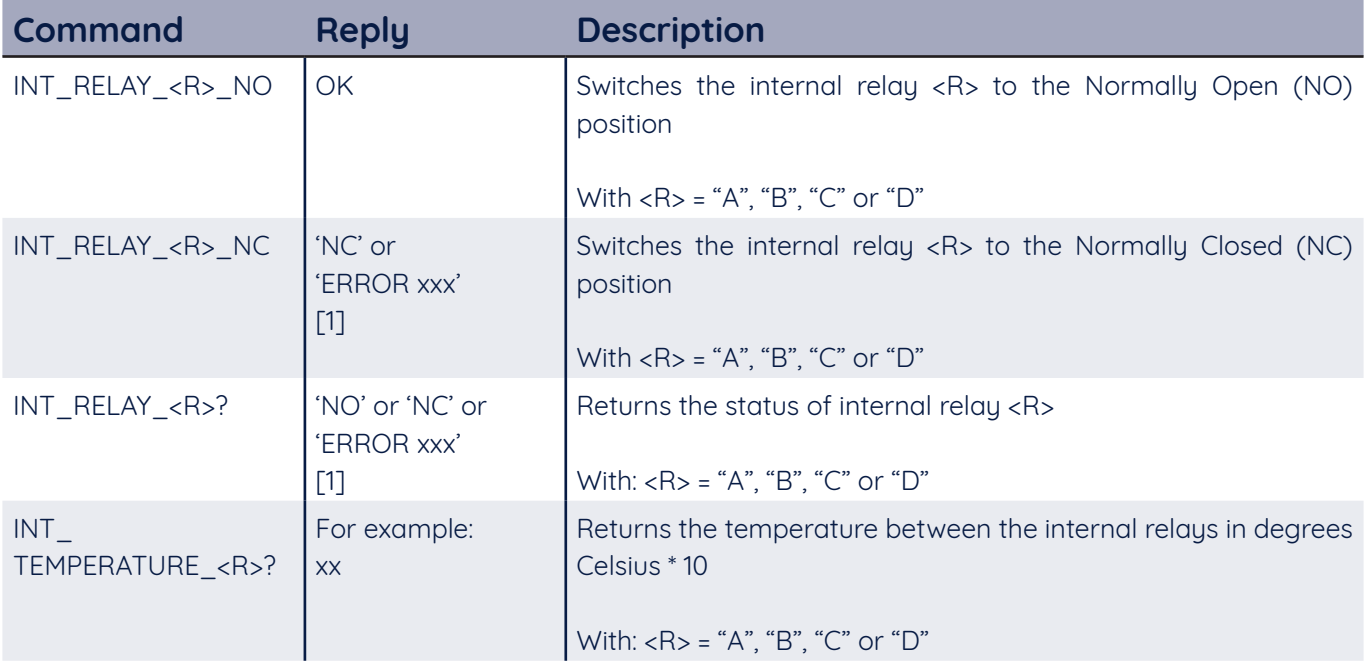

[1] All RadiSwitch cards use relays with indicator contacts. If a card is equipped with relays without these indicator contacts, "OK" will be returned instead of the position.

#### **RadiSwitch® commands - SP6T relay cards**

The following table shows the specific commands for RadiSwitch® cards with SP6T relays.

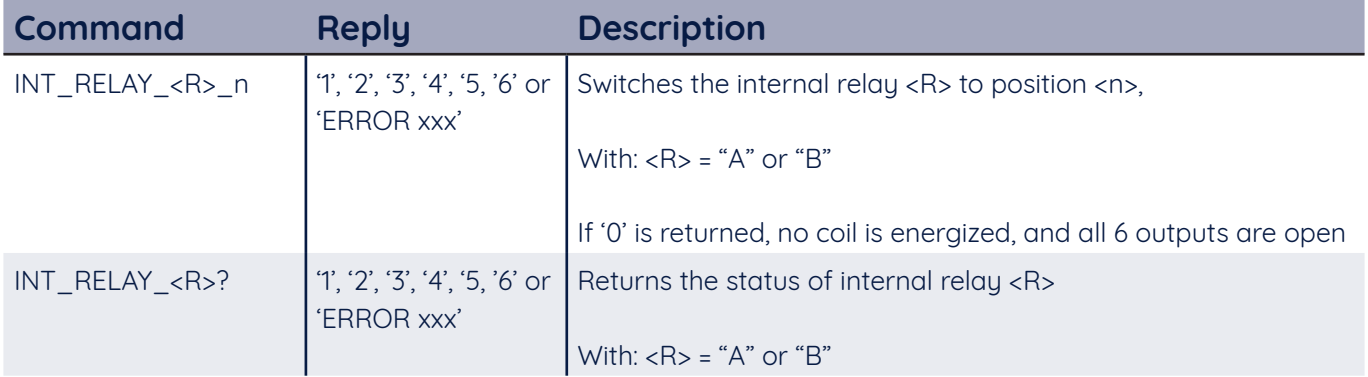

#### **RadiSwitch® commands - External relay cards**

The following table shows the specific commands for RadiSwitch® cards with external relays.

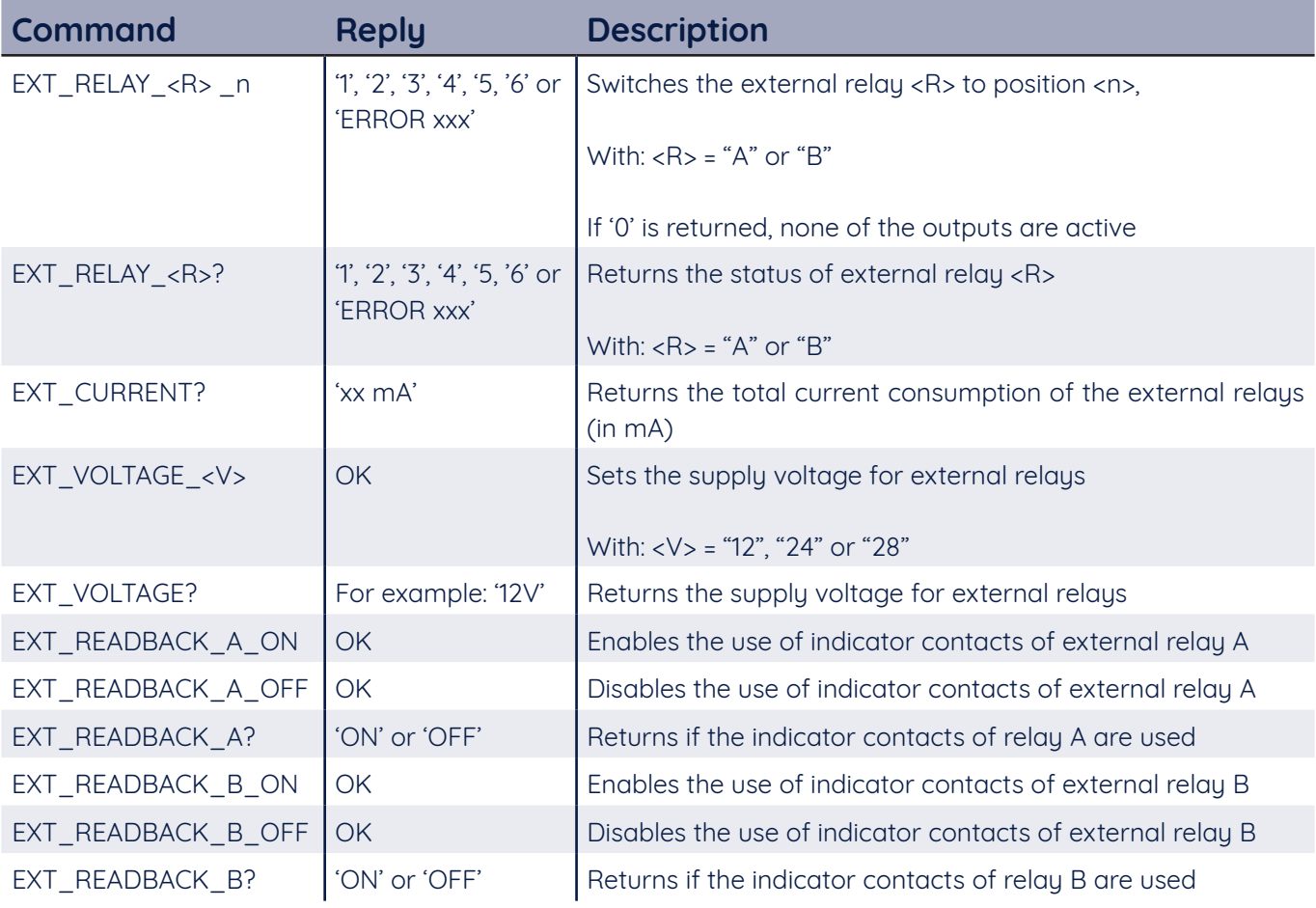

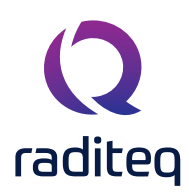

#### **Error codes**

In the situation when an error occurs in a RadiCentre® system, an error code will be either displayed on the touch-screen of the RadiCentre® and/or send to the (RadiMation®) control software.

#### **Error code structure**

The RadiCentre® can display multiple and different errors. These errors are not by definition an error/fault of the RadiCentre®, but it can also be of an instrument that is attached or plugged into the RadiCentre®. The error codes all start with a unique hundred number which shows the relevant source of the error. The range of each of the error codes is shown below:

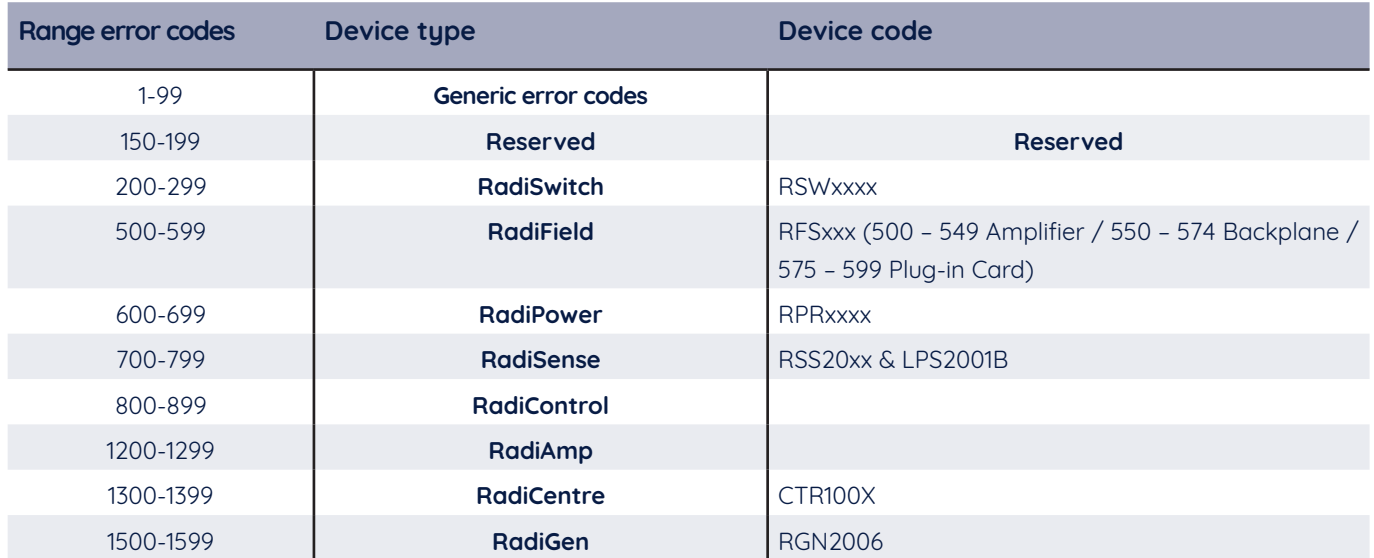

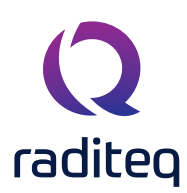

#### **Generic Error codes**

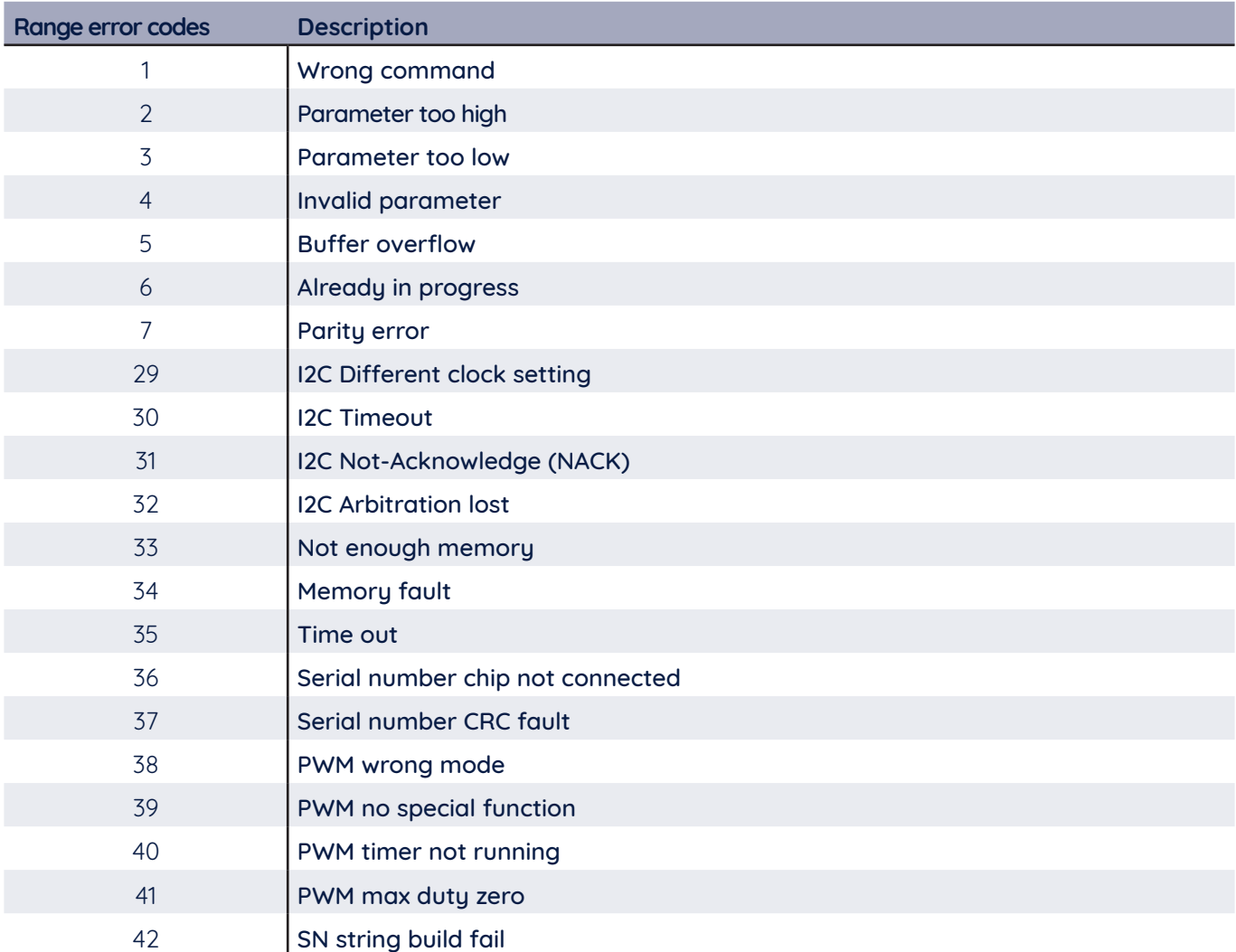

#### **Generic Error codes - software update protocol**

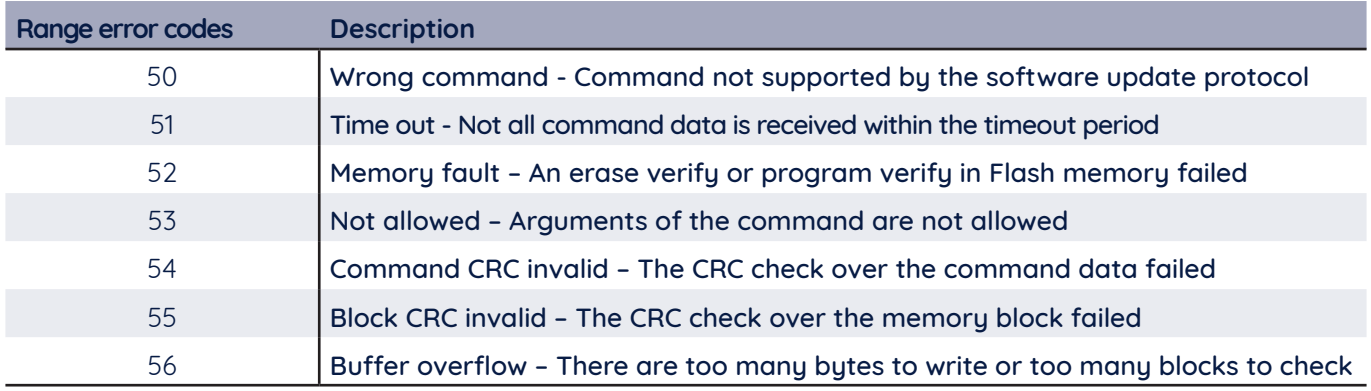

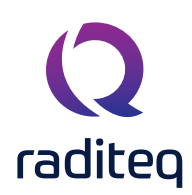

#### **RadiSwitch® Error codes**

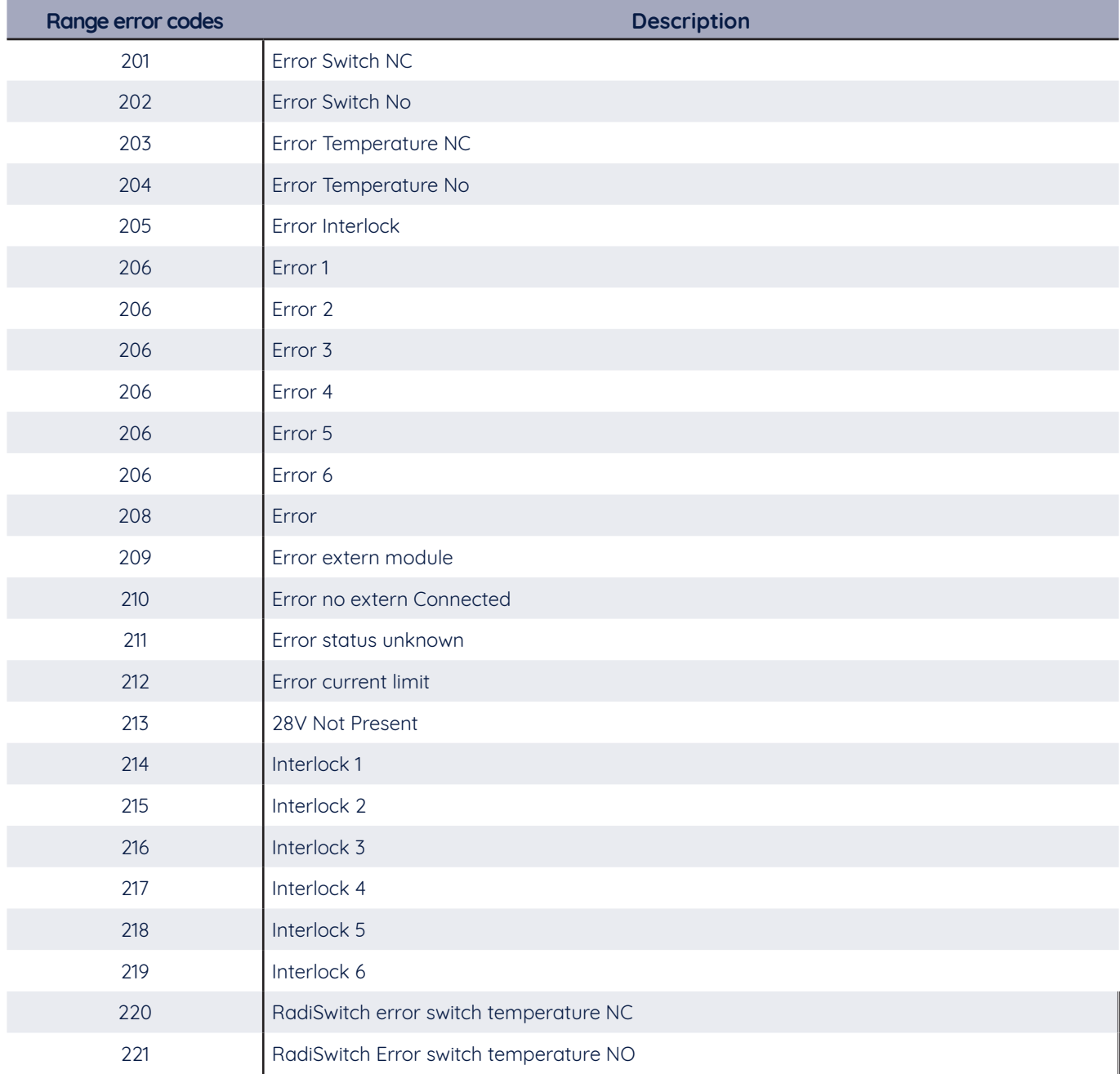

#### **RadiField® error codes**

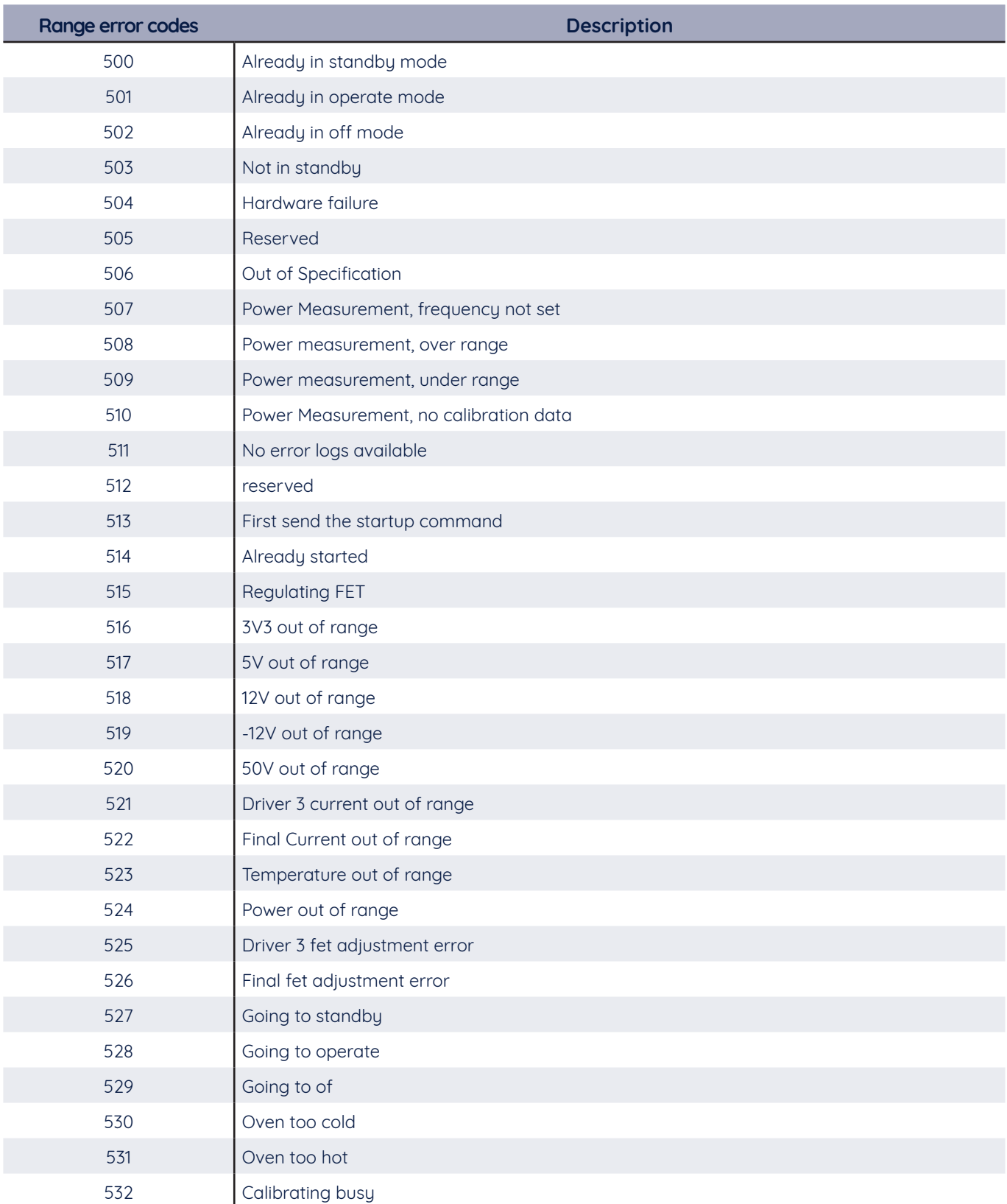

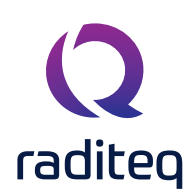

### RadiCentre® Product Manual

CTR1009B | CTR1004B | CTR1001S

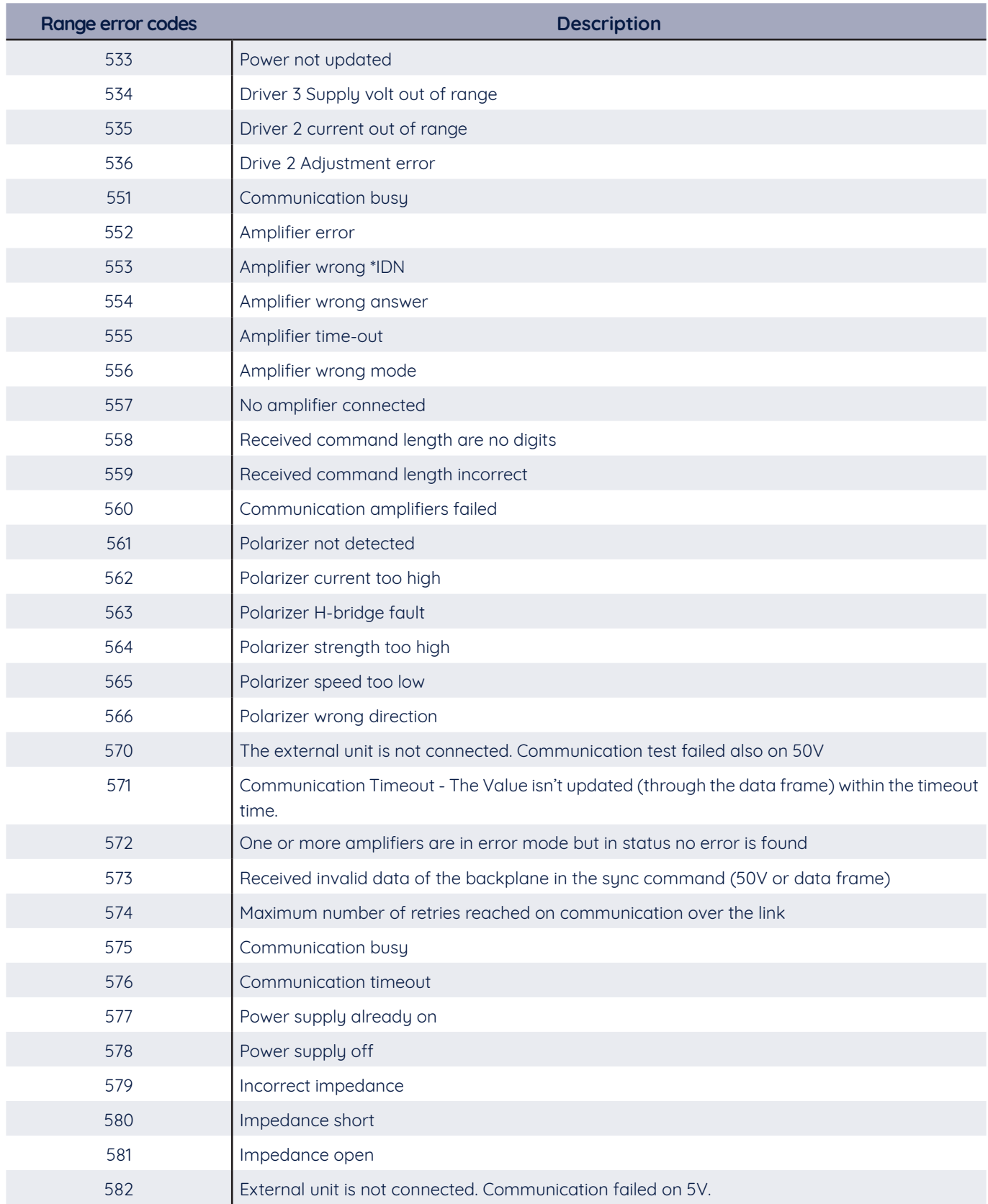

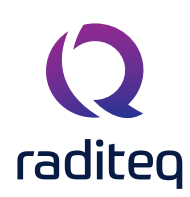

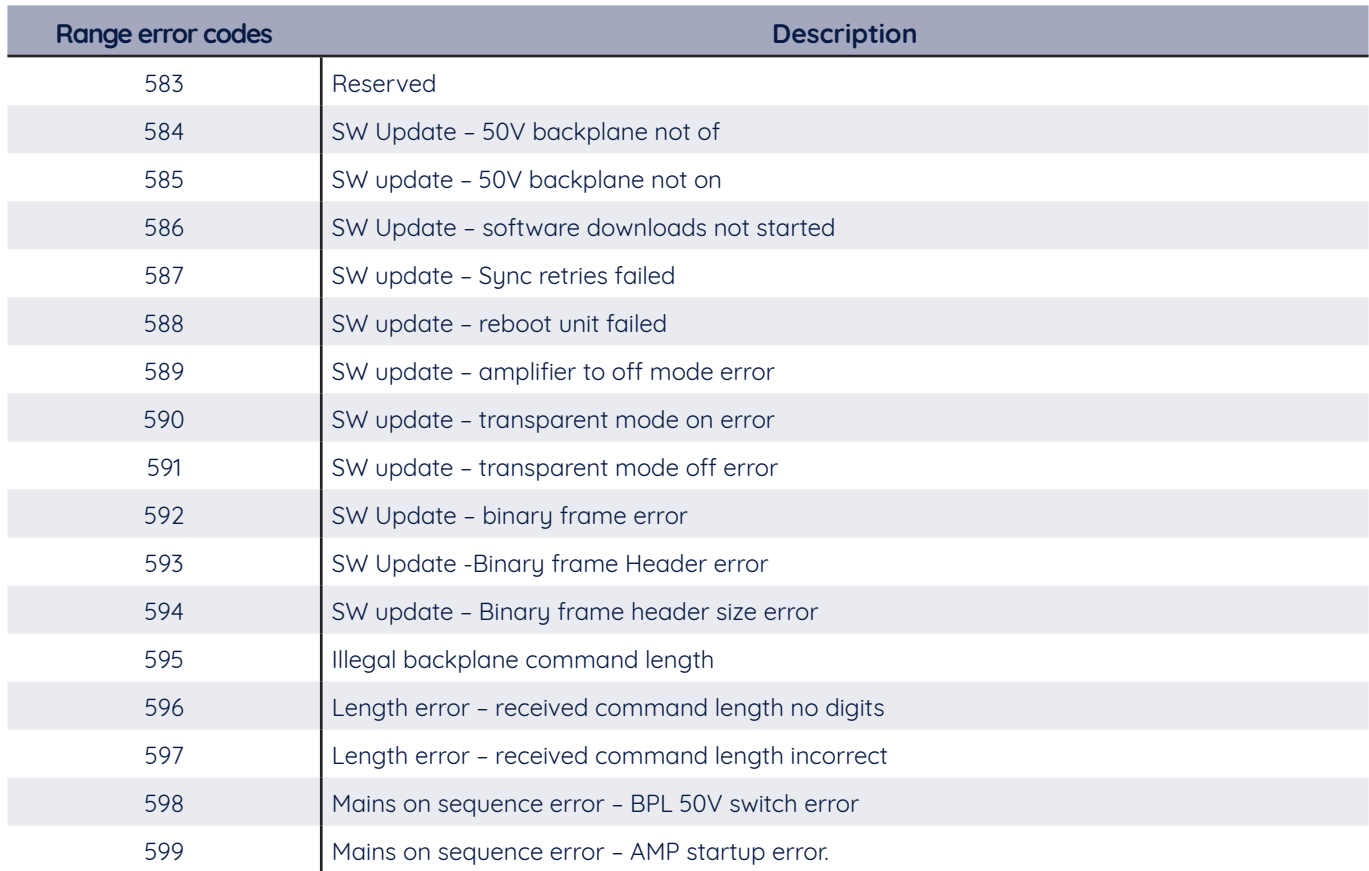

#### **RadiPower® error codes**

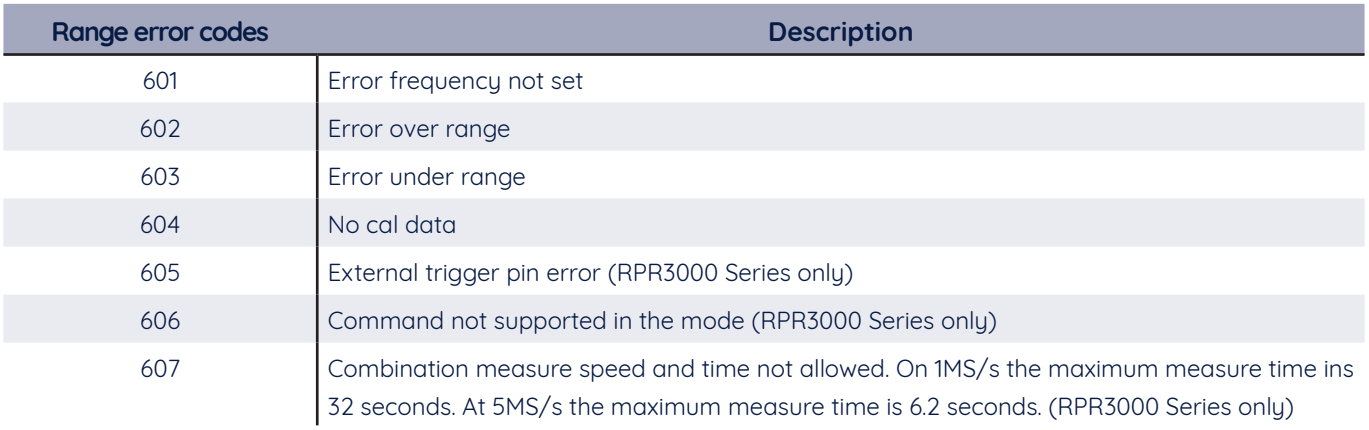

#### **RadiSense® - Error Codes**

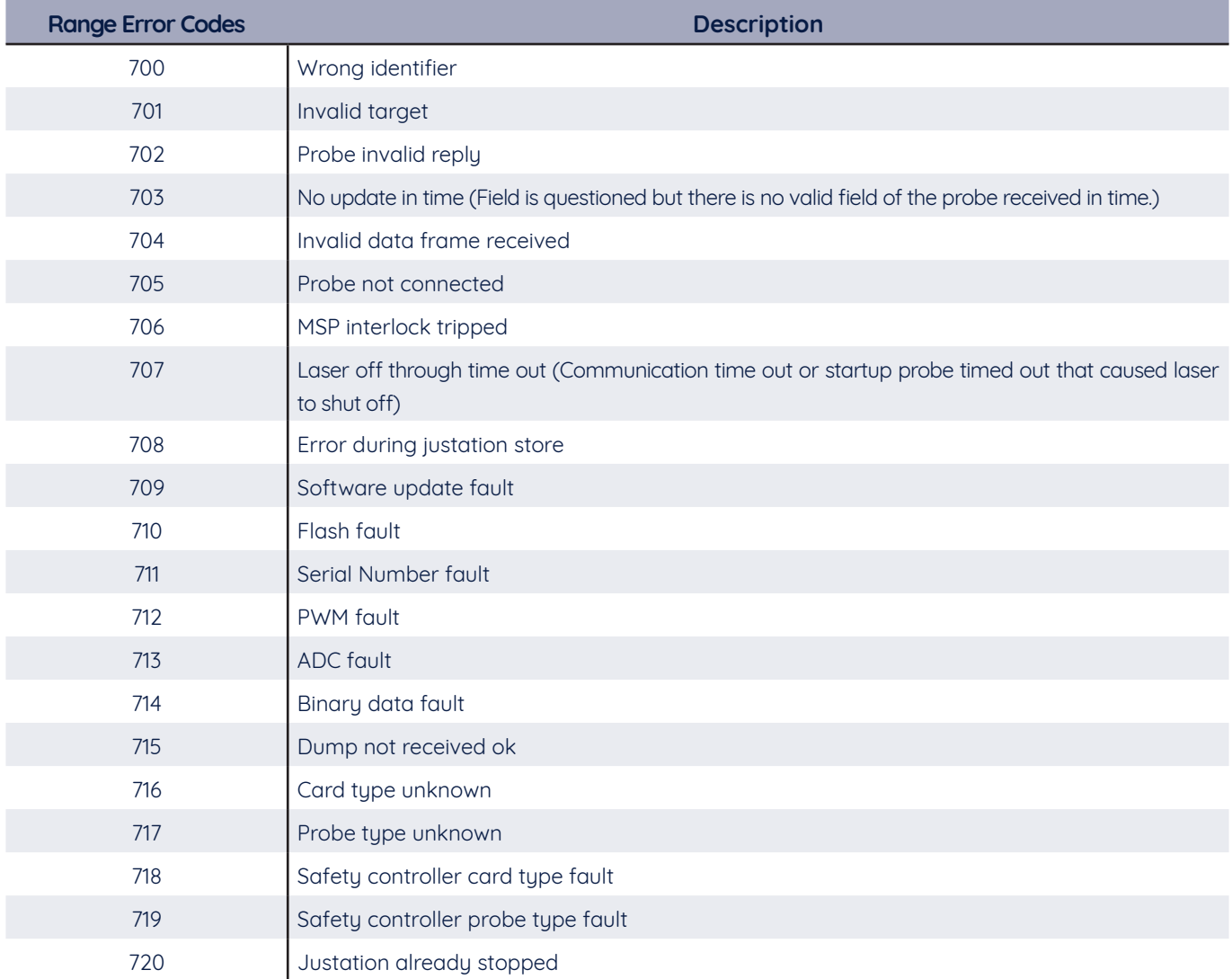

![](_page_59_Picture_0.jpeg)

![](_page_59_Picture_134.jpeg)

![](_page_60_Picture_0.jpeg)

![](_page_60_Picture_109.jpeg)

![](_page_61_Picture_0.jpeg)

#### **RadiControl® - Error codes**

![](_page_61_Picture_132.jpeg)

#### **RadiAmp® - Error codes**

![](_page_61_Picture_133.jpeg)

![](_page_62_Picture_0.jpeg)

#### **RadiCentre® - Error codes**

![](_page_62_Picture_64.jpeg)

#### **RadiGen® - Error codes**

![](_page_62_Picture_65.jpeg)

![](_page_63_Picture_0.jpeg)

#### **RadiCentre® specifications**

![](_page_63_Picture_204.jpeg)

![](_page_64_Picture_0.jpeg)

#### **Warranty Conditions**

Raditeq B.V. offers a standard warranty term of three (3) years on their products, calculated from the shipping date, under the condition that the product is registered on www.raditeq.com. For registration of the product, the customer should provide the product model, serial number and the responsible reseller (if applicable). If the product is not registered, a limited warranty term of one (1) year will be applicable.

#### **Return Material Authorization (RMA) & Warranty repair**

If a defect occurs to our product within the warranty term, a Return Material Authorization (RMA) 'Warranty Repair' request can be issued using the RMA link at www.raditeq.com/support**.** Upon receipt of the request, an RMA number will be provided. Please do not send the product without this RMA number! The defective product should be shipped to our service department at the following address:

Raditeq B.V. – Service Department Vijzelmolenlaan 3 3447GX WOERDEN The Netherlands

There will be no charge for repair services (materials or labour) within the (extended) warranty term. These warranty terms are not applicable to:

- Normal wear and tear
- Fibre optic cables
- Products that have been improperly used
- Products that have been used outside their specified range
- Products that have been improperly installed and/or maintained
- Products that have been modified without approval of Raditea
- Calibration and/or re-calibration of the product

Repair services on products that are not covered by the Raditeq warranty will be charged to the customer.

#### **Repairs outside warranty**

If a defect is not covered under warranty, an RMA fixed-repair can be ordered on the RMA link: www.raditeq.com/support If a re-calibration is needed after repair, this calibration should be ordered separately. The calibration will be performed at the ISO17025 accredited calibration laboratories of DARE!! Calibrations, based on the applicable service code / prices.

#### **Warranty after repair**

For repairs outside the original warranty period, a limited warranty of six months is applicable on the performed repair. Shipping conditions are the same as with repairs that are covered within the original warranty period.

#### **Shipping**

The customer will need to arrange shipping and cover for the costs (like e.g. transportation costs, duties, taxes) for sending the defect product the service department of Raditeq in The Netherlands. Raditeq will arrange the courier and cover for the costs for the return shipment after repair.

![](_page_65_Picture_0.jpeg)

## EU Declaration of Conformity

#### We

**Raditeq B.V.**

of

Vijzelmolenlaan 3 NL-3447GX Woerden The Netherlands

declare under our sole responsibility that the

Product: RadiCentre® models: CTR1009B, CTR1004B, CTR1001S

are in accordance with the European directives:

EMC Directive 2014/30/EU Low Voltage Directive 2015/35/EU RoHS Directive: 2015/863/EU

per the provisions of the applicable requirements of the following harmonized standards:

![](_page_65_Picture_126.jpeg)

**The technical construction files are maintained at the adress specified above.**

![](_page_65_Picture_127.jpeg)

**Title of authority:** Director

![](_page_66_Picture_0.jpeg)

Raditeq B.V. | Vijzelmolenlaan 3 | 3447GX Woerden | The Netherlands www.raditeq.com | T:+31 348 200 100